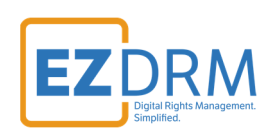

# **EZDRM Configuration AWS SPEKE 2.0 for MediaLive and MediaPackage**

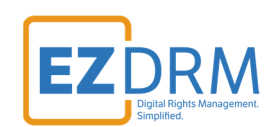

# **Table of Contents**

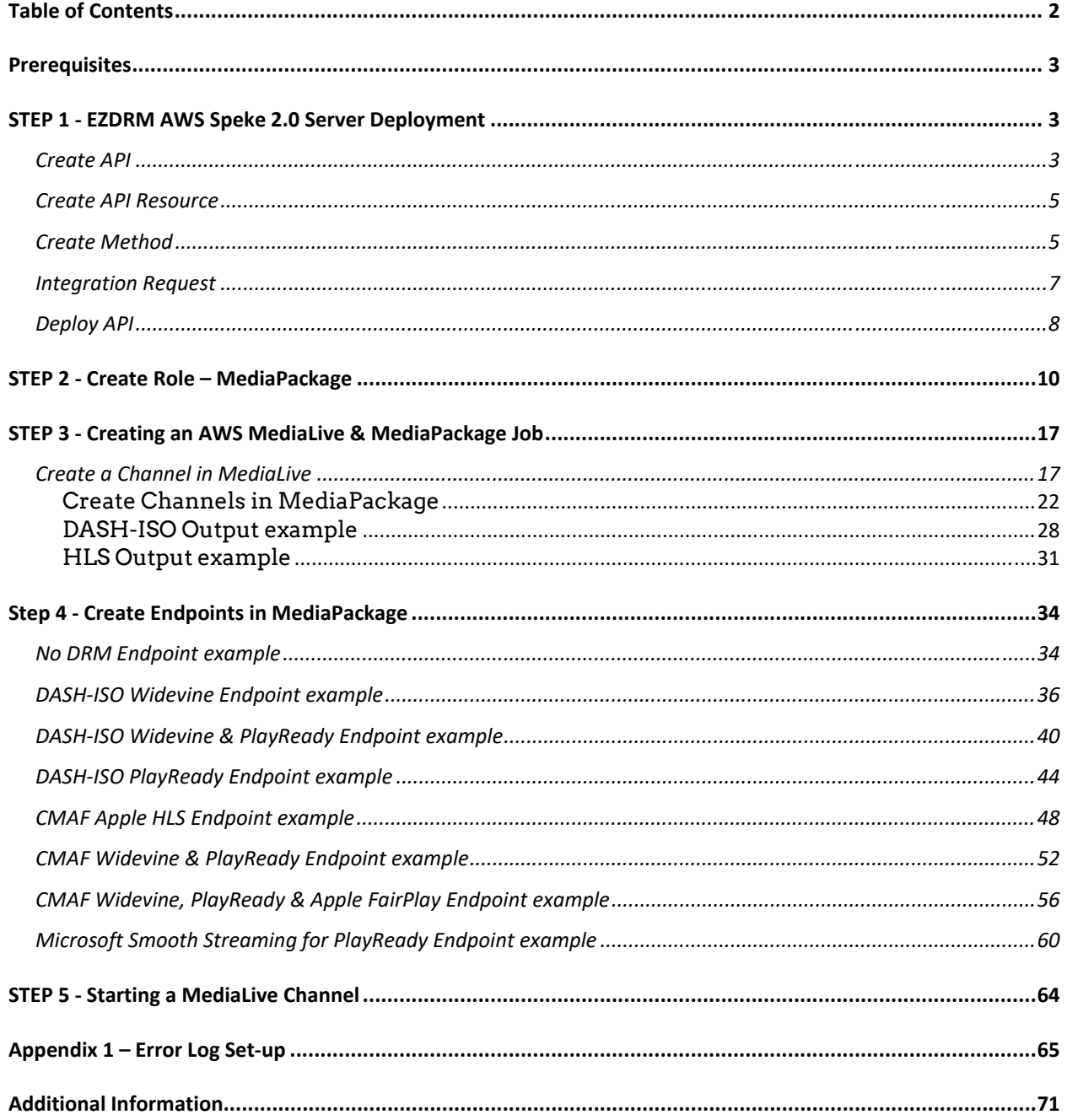

Version 1.2 / Updated April 25, 2022

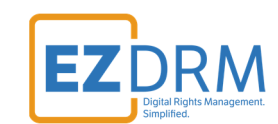

# **Prerequisites**

Installation of AWS Command Line Interface (CLI) pip install is required prior to configuration. Python 3.6 or higher is required.

For more information on requirements set up, visit this link in a browser: https://docs.aws.amazon.com/cli/latest/userguide/installing.html

To download Python 3.6: https://www.python.org/downloads/

# **STEP 1 - EZDRM AWS Speke 2.0 Server Deployment**

We will utilize AWS SPEKE 2.0 to support their multi-key infrastructure.

# **Create API**

1. Under API Gateway click **Create API**.

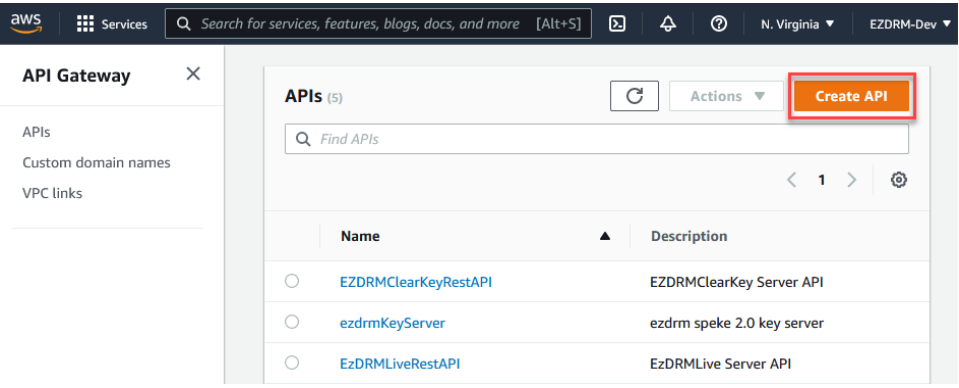

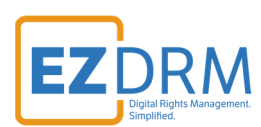

2. Build a **REST API** by clicking the **Build** button.

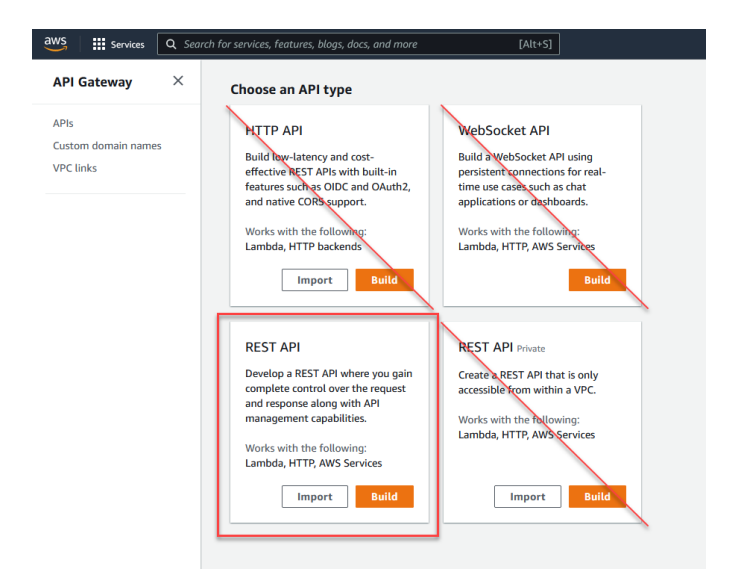

 *\*Note – do not use REST API Private, only the REST API option shown.* 

3. Select **REST** protocol, and under Create new API select **New API**. Enter the **API name**, **Description** and select the **Endpoint Type – Edge Optimized**. Edge Optimized allows the endpoint to be geo-balanced.

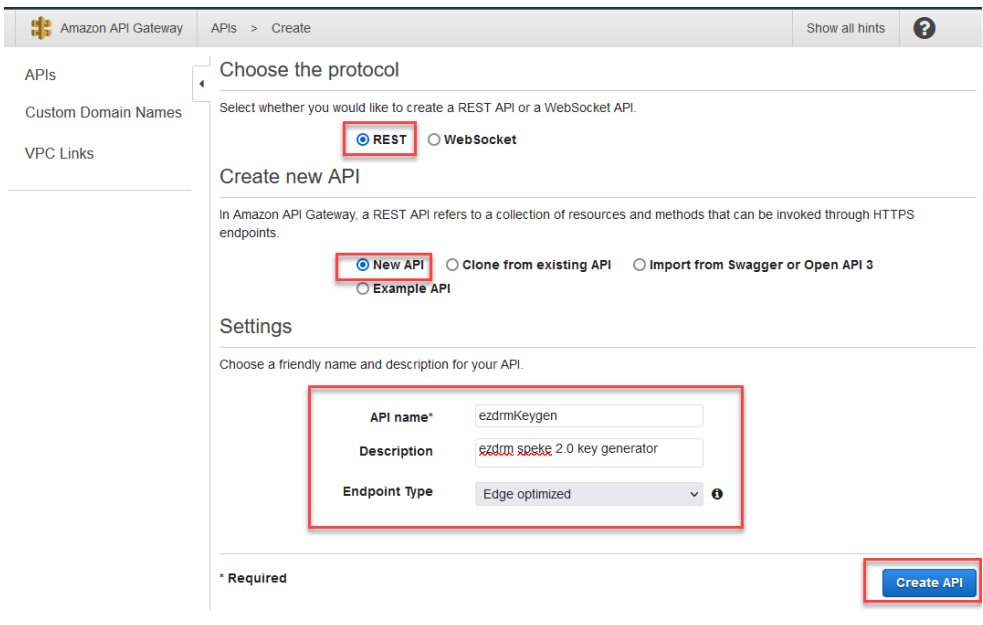

**4.** Click **Create API**.

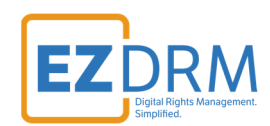

### **Create API Resource**

5. Under Resources **Actions** menu, select **Create Resource**.

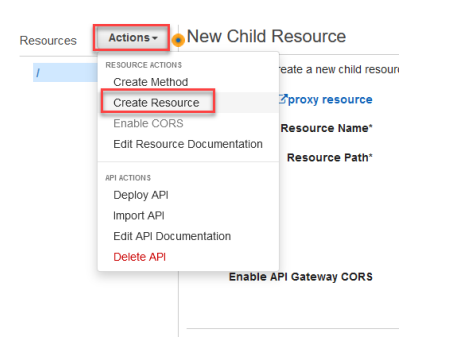

- 6. Leave **Configure as proxy resource** unchecked. Enter **Resource Name**, we recommend **copyProtection** (case sensitive). Leave **Enable API Gateway CORS** unchecked.
- 7. Click **Create Resource**.

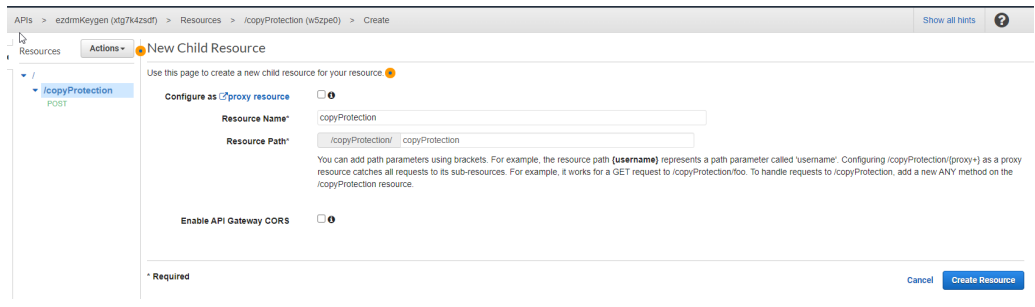

# **Create Method**

8. Under Resources **Actions** menu, select **Create Method**.

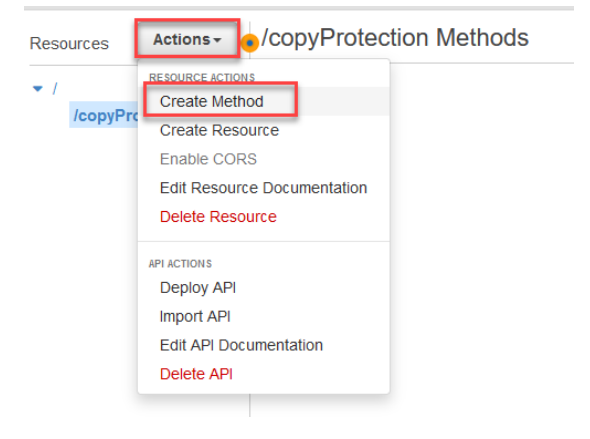

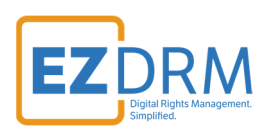

9. The Method type is **POST.**

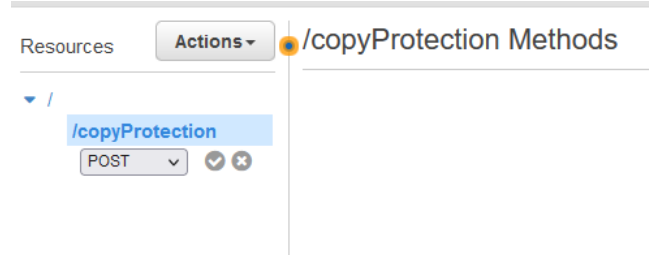

- 10.Under **Integration Type** select **HTTP**. Select the checkbox for **Use HTTP Proxy Integration**. **HTTP Method** is **POST.** The **Endpoint URL** is **https://cpix.ezdrm.com/speke2/speke2.aspx**
- 11.**Content Handling** is **Passthrough**. Select **Use Default Timeout**.
- 12.Click **Save**.

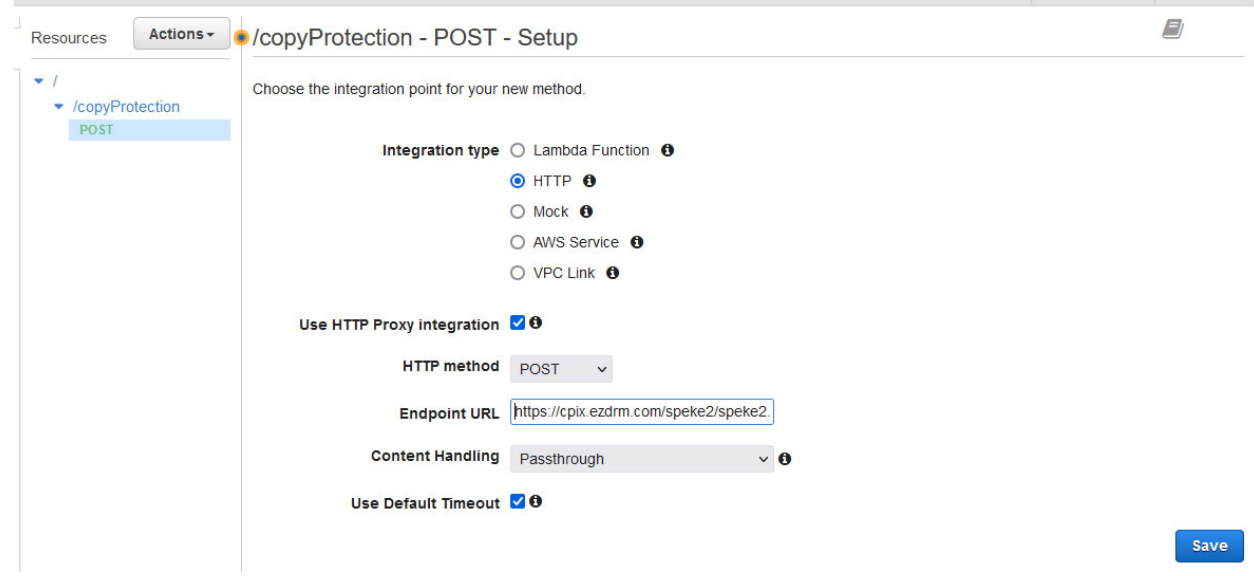

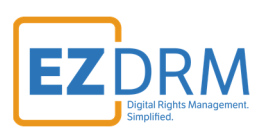

13.Next, select **Integration Request** link.

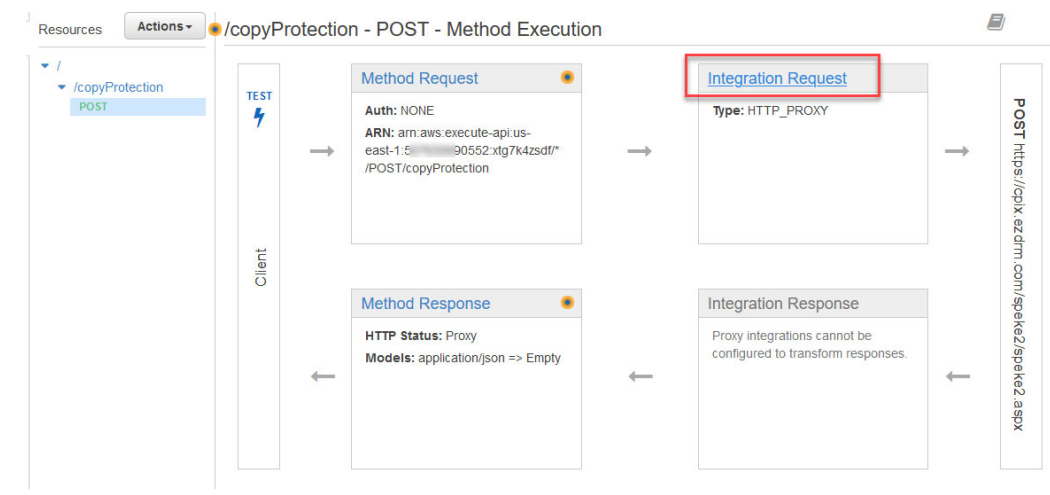

### **Integration Request**

- 14.Specify an **HTTP Header**, this is how access to the endpoint is validated with EZRDM.
- 15.Enter a **Name**, for this example we suggest **ezdrmSecureToken** (case insensitive).
- 16.Enter the **ezdrmSecureToken** provided through your EZDRM admin portal under **Mapped From** in single quotes (see example).
- 17.Click **checkmark** to save.

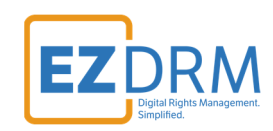

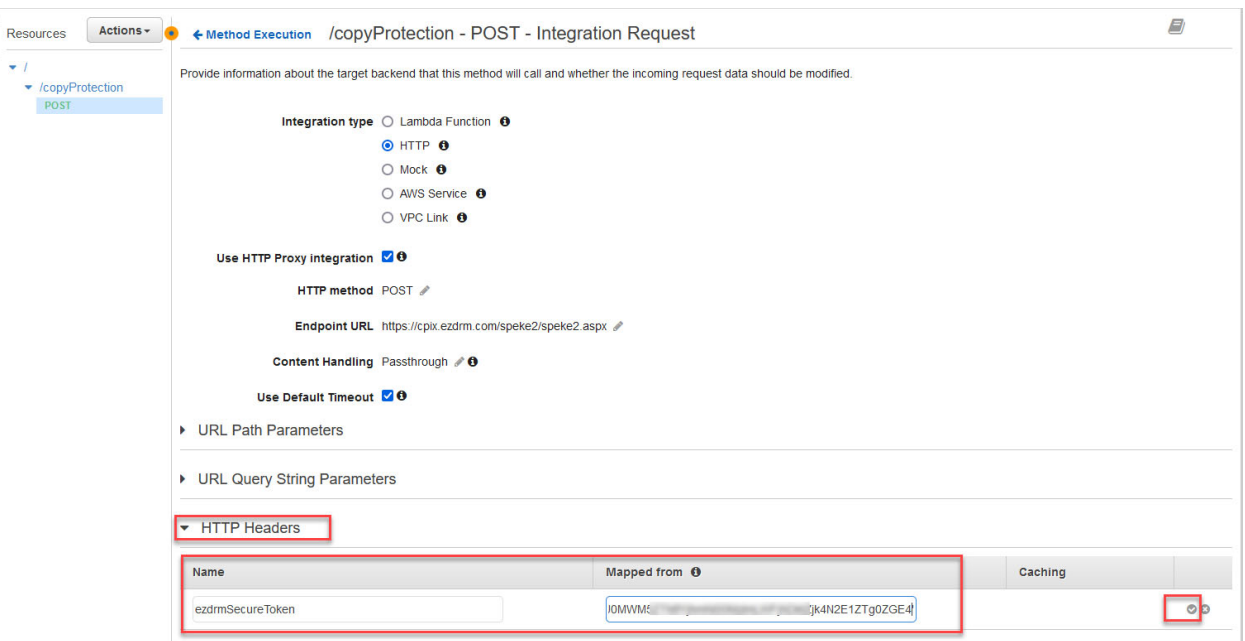

# **Deploy API**

18.Select **Deploy API** from the Actions menu.

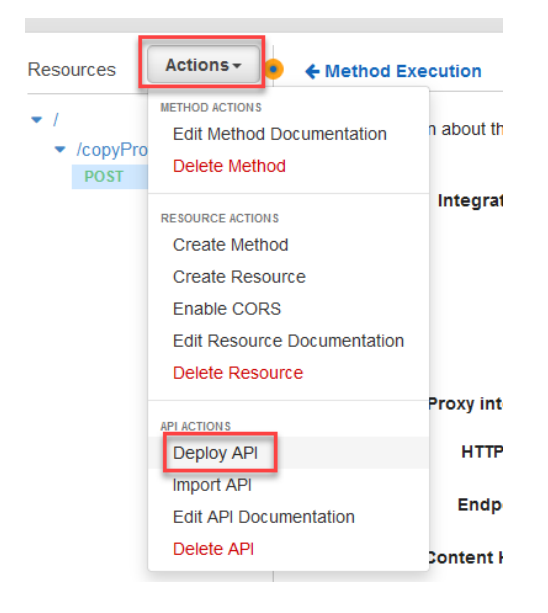

- 19.Select **[New Stage]** under **Stage Name**.
- 20.Enter the **Stage Name**. This name is used as part of the API URL to identify the version of the API. For example, you can name based on a test or stage version, as well as production, etc. For our example we used "production".

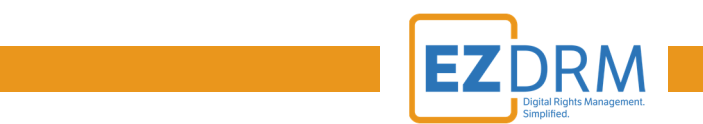

21.The **Stage Description** can be used to notate the version of the API. For this example we used "deploying production endpoint".

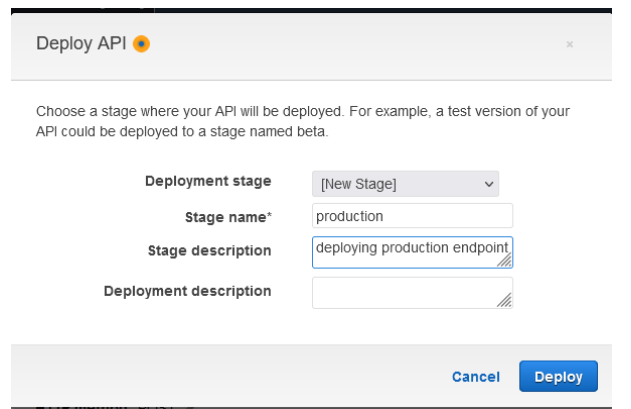

### 22.Click **Deploy**.

23.You will copy the **API URL** at the top of the Editor page labeled **Invoke URL**. Paste this URL in a notepad for editing in a future step.

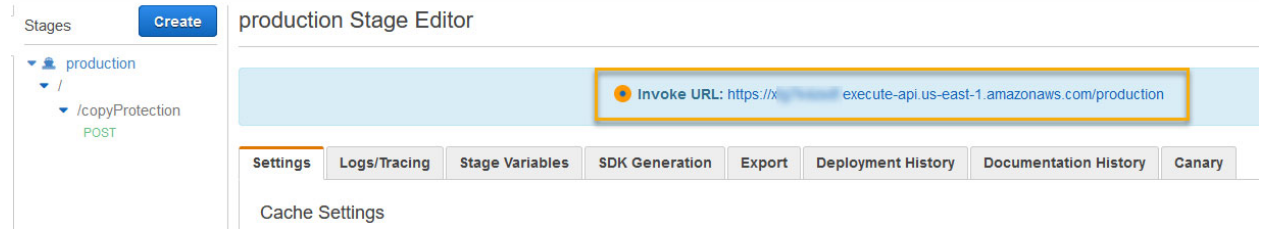

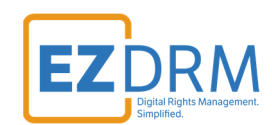

# **STEP 2 - Create Role – MediaPackage**

To create a the MediaPackage Role in AWS complete the following steps:

1. Launch the AWS IAM console by searching for IAM.

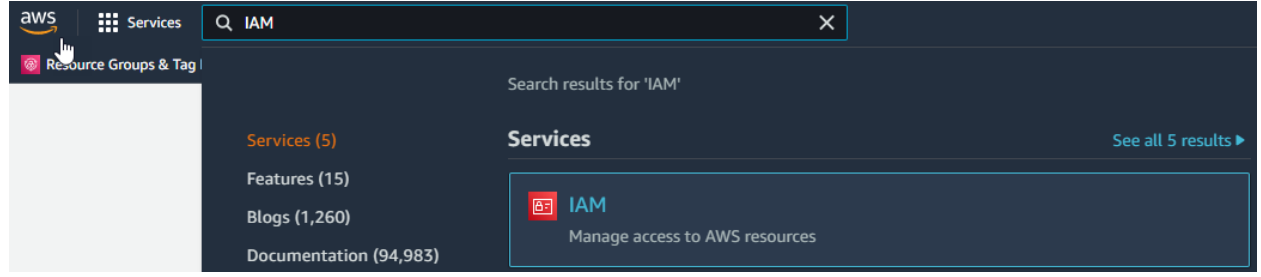

2. Go to the Roles menu. Click the **Add role** button.

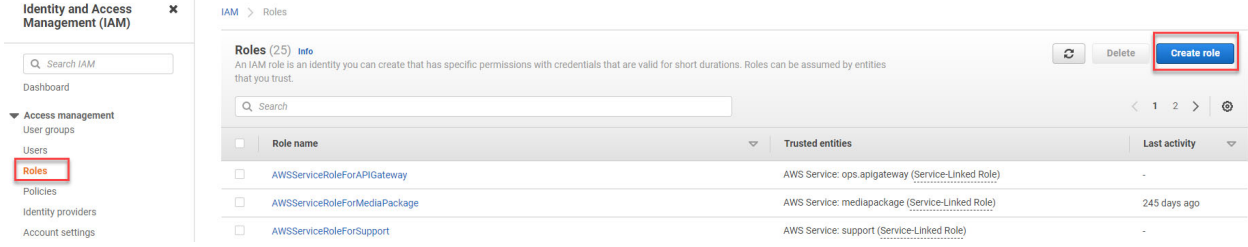

3. Under AWS service select the **MediaConvert** role (there isn't currently a role for MediaPackage) and click the **Next: Permissions** button.

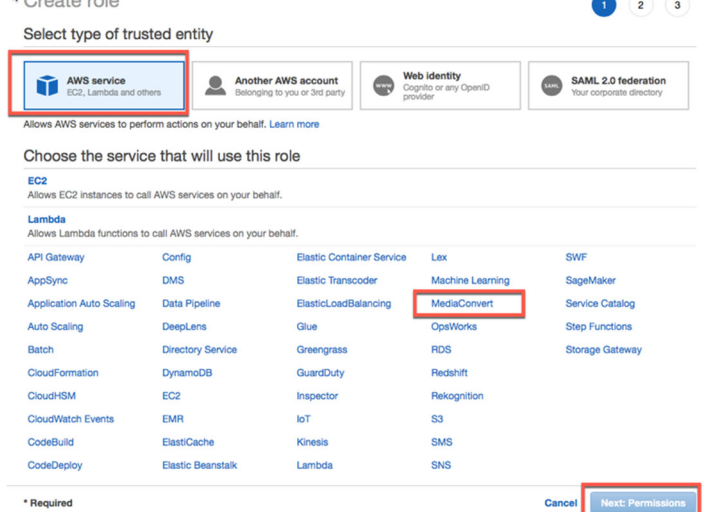

4. Review attached permissions and click the **Next: Tags** button.

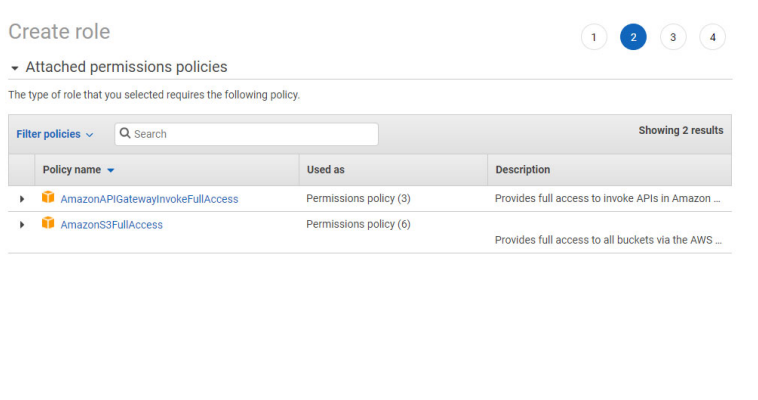

# 5. Add any application tags (optional) and then click **Next: Review**

Cancel **Previous Next: Tags** 

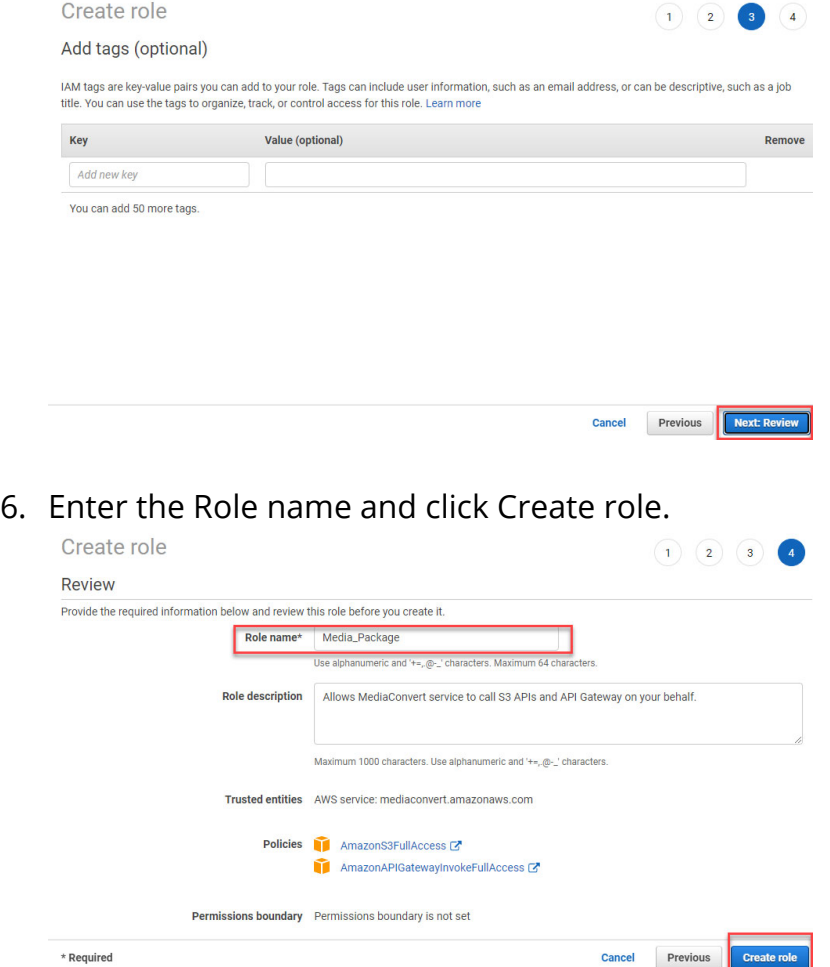

 $*$  Required

DRM

EZ

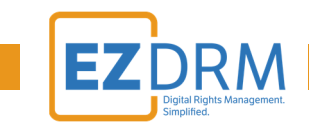

7. Now that the MediaPackage role is created, click on the link to open the role details.

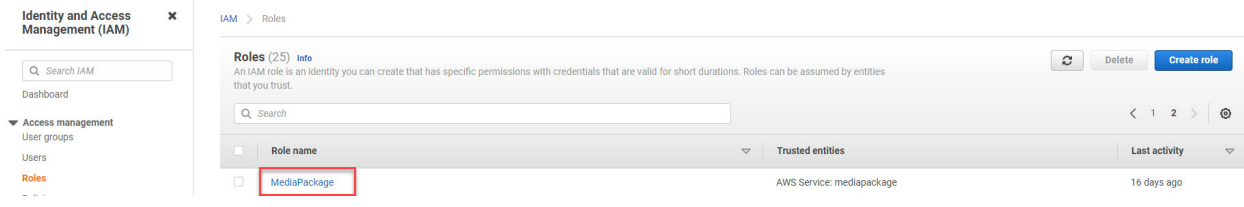

8. Because a role doesn't exist for MediaPackage, you will need to add an inline policy and change the settings of these role. This gives permission to execute the copy protection.

First, note your **AWS Account ID** as part of the **Role ARN** value (you can also find this value under the My Account menu under Account Settings). Click the link to **Add inline policy**.

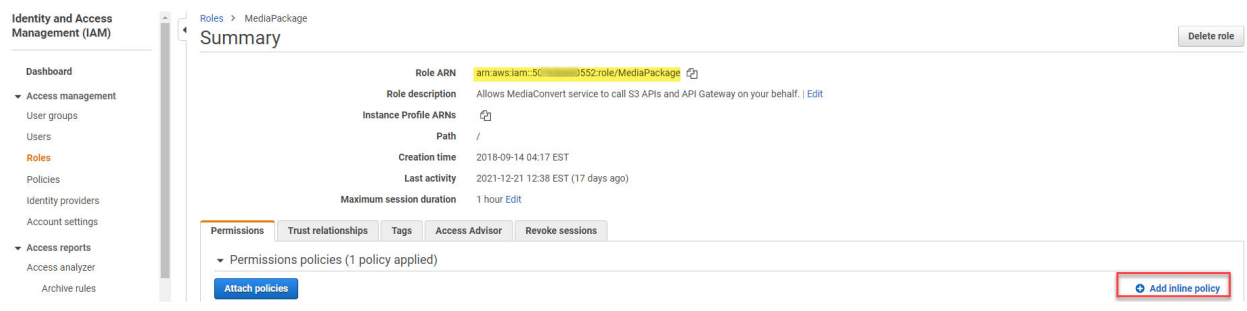

9. Next select the **JSON** tab and replace with the following code:

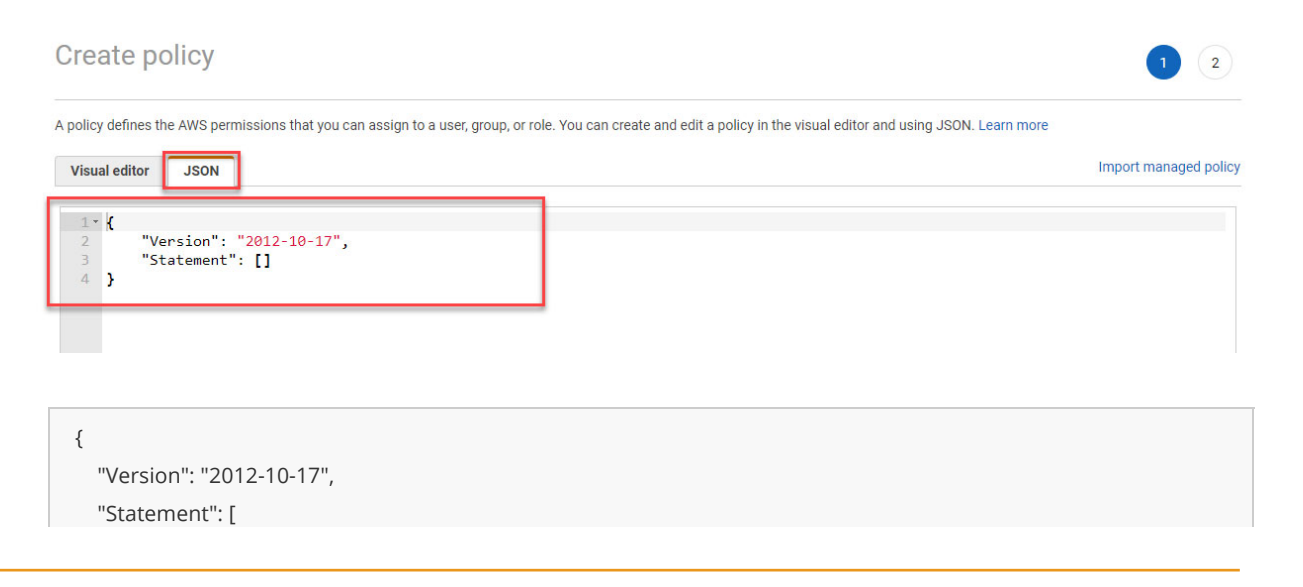

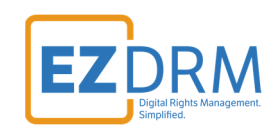

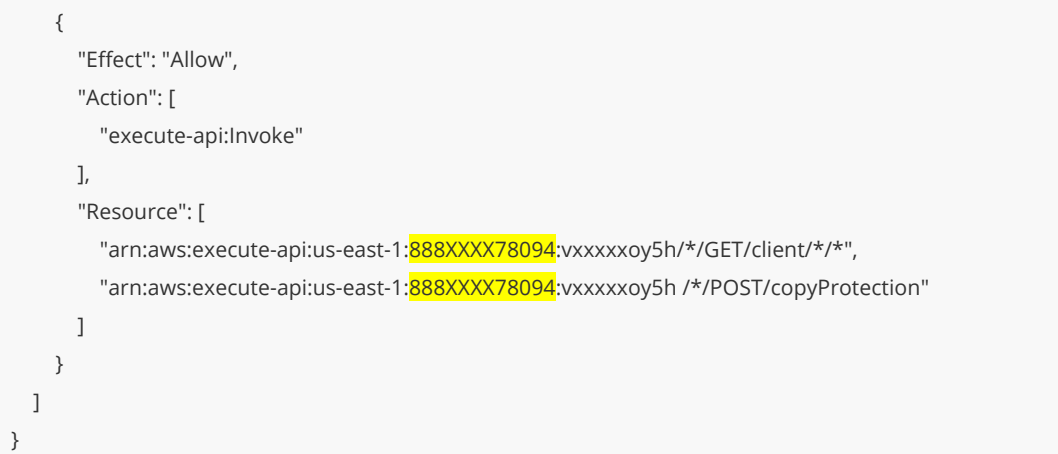

The yellow highlighted value is your **AWS Account ID**, the purple highlighted value is from the **EzDRM SPEKE 2.0 API Invoke URL** created in Step 1 (this value would change if you redeploy the Speke server).

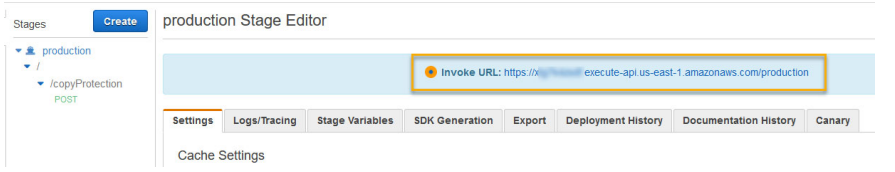

10.Once you've entered the correct code in the JSON tab, click the **Review policy** button.

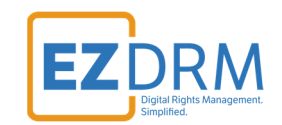

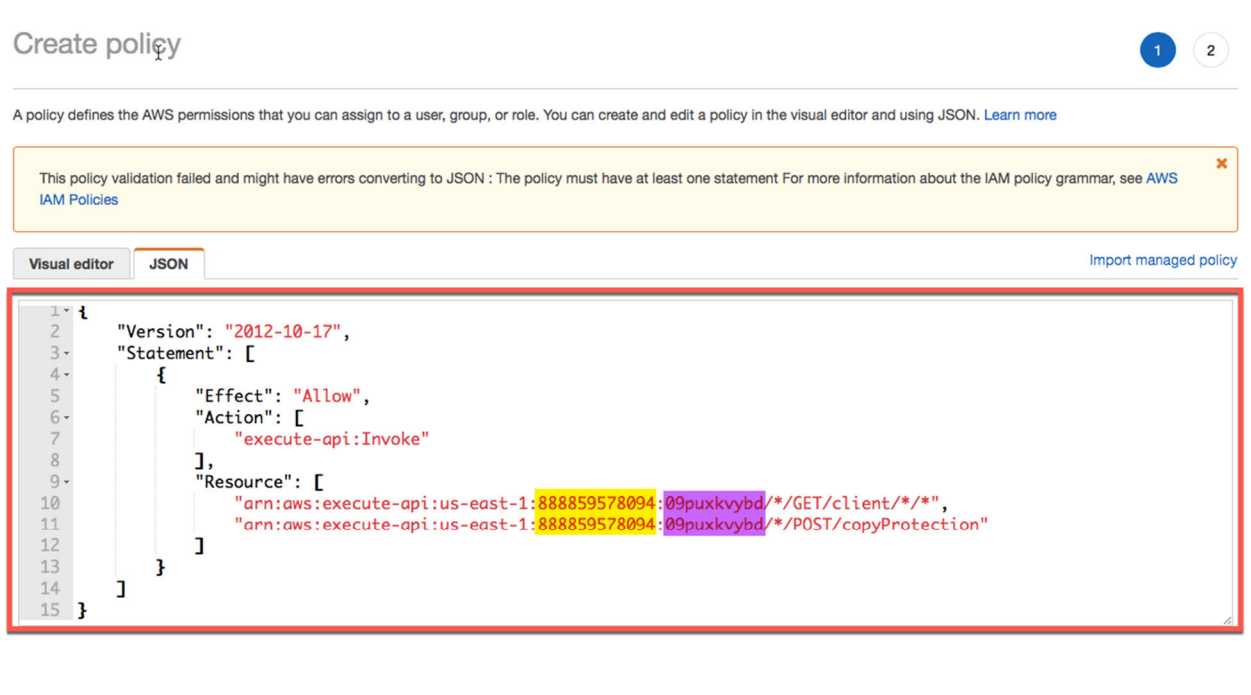

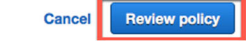

11.On the Review policy page, fill in the policy **Name** and click **Create policy**.

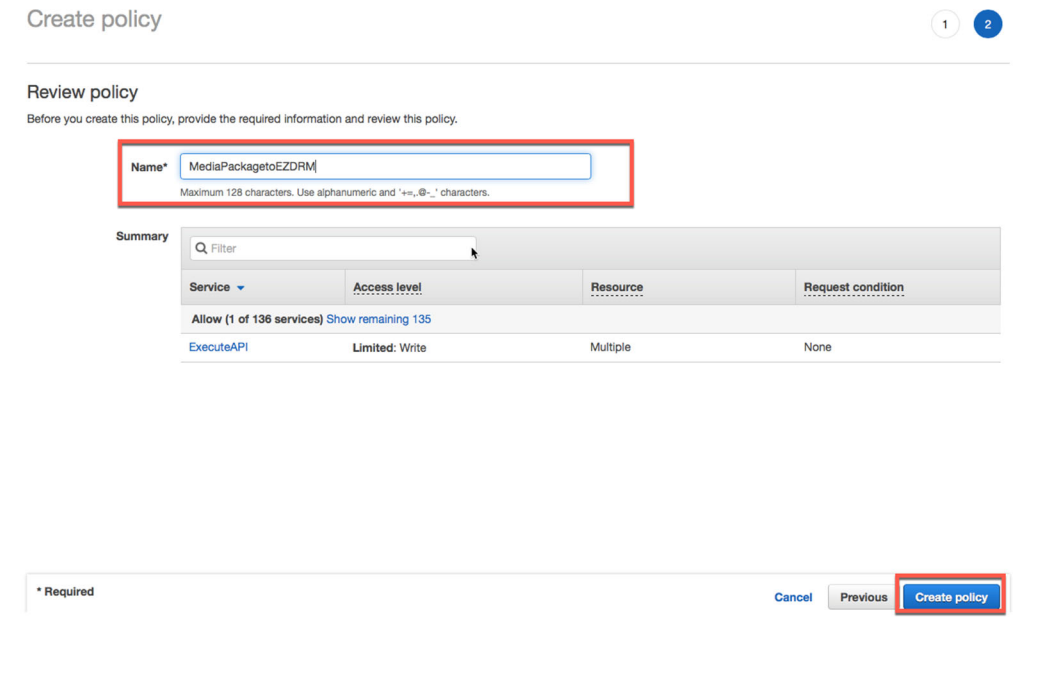

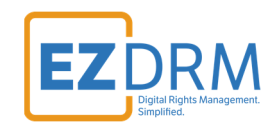

12.Now you will detach the two default policies from the role by clicking the "x" next to **AmazonS3FullAccess** and **AmazonAPIGatewayInvokeFullAccess**.

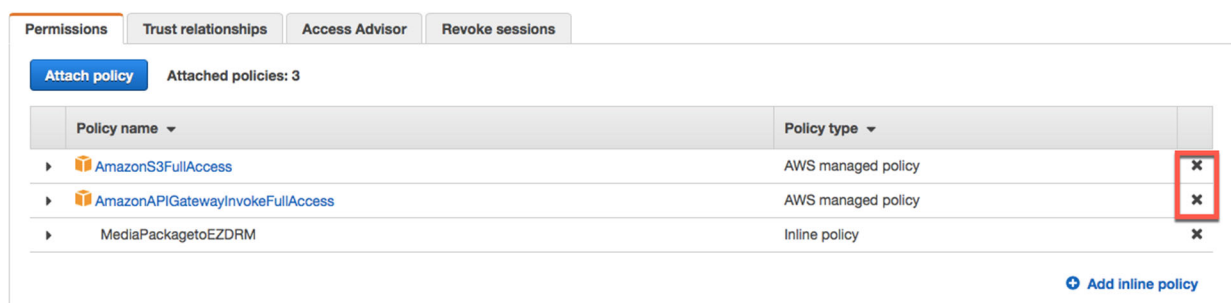

Click **Detach** on the Detach policy confirmation screen for both.

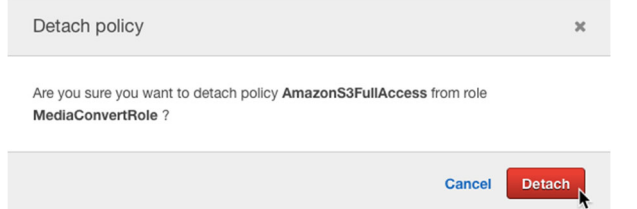

13.Then click on the **Trust relationships** tab and click the **Edit trust relationship** button.

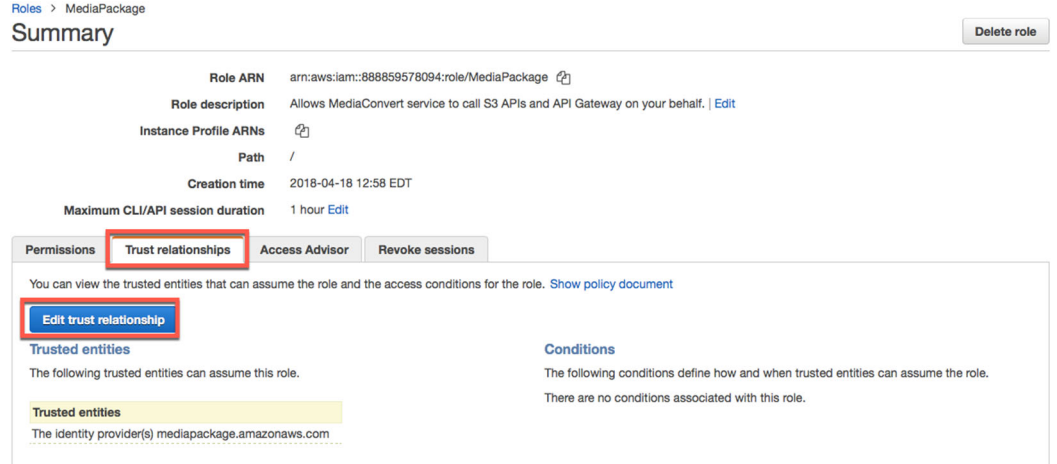

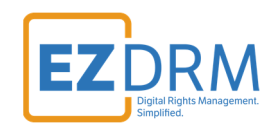

#### 14.Edit line 8 from "mediaconvert.amazonaws.com" to

"**mediapackage.amazonaws.com**" and click the **Update trust policy** button.

**Edit Trust Relationship** 

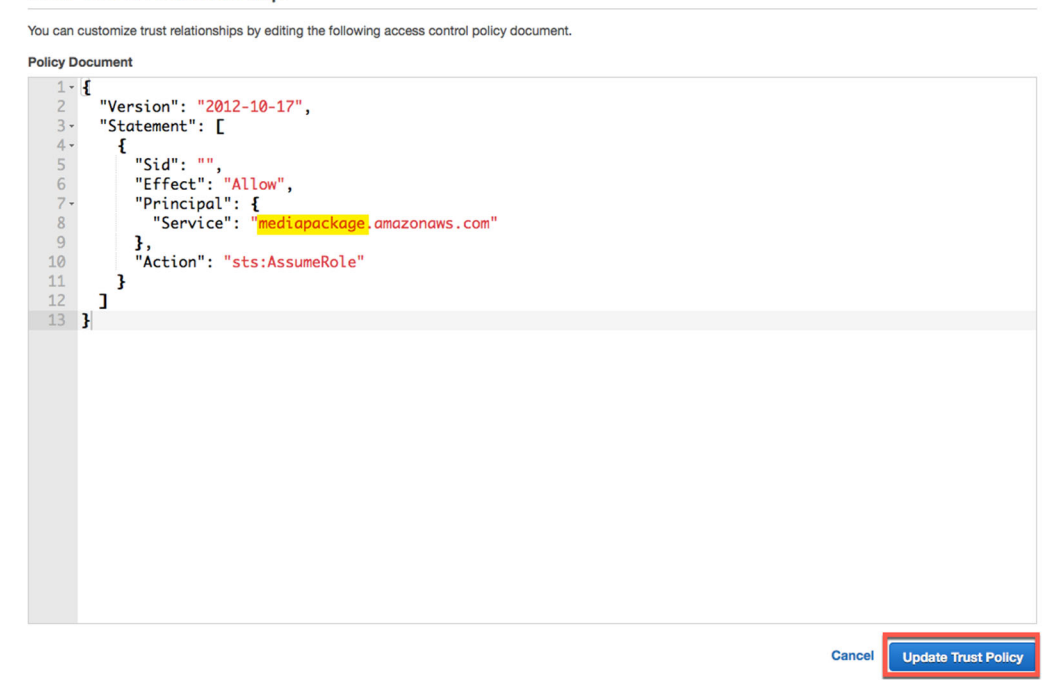

The Trust relationships tab should be updated as follows:

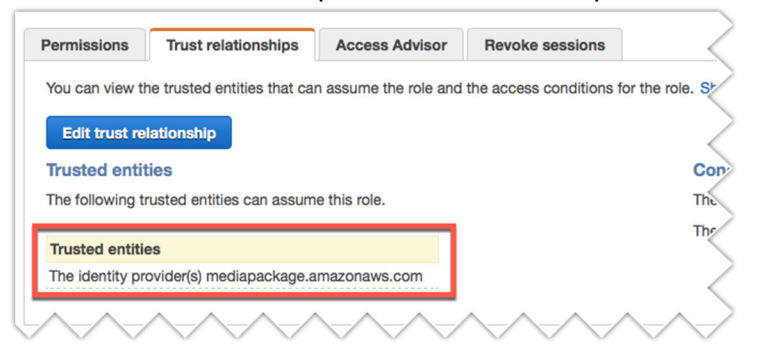

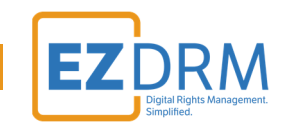

15.Once the MediaPackage role is created, make note of the **Role ARN** value for use in a later step. You can copy this value using the doc copy shortcut.

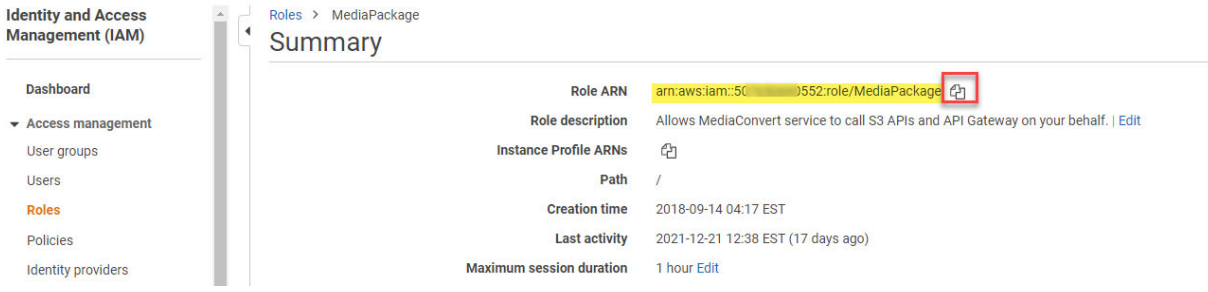

# **STEP 3 - Creating an AWS MediaLive & MediaPackage Job**

### **Create a Channel in MediaLive**

1. Through **AWS Services** go to **MediaLive** and under **Get Started**, click **Create Channel**.

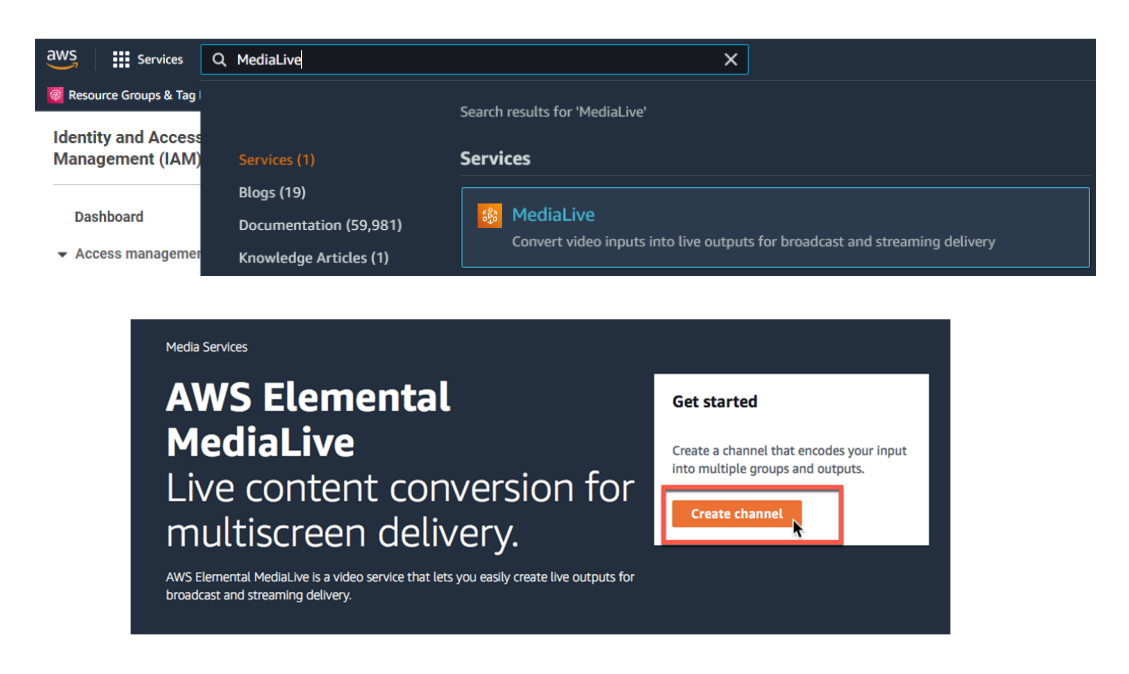

### *Channel and Input Details*

2. The channel is the input for your live broadcast. Enter the **Channel Name** (this is a required value).

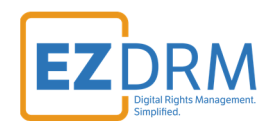

3. Under **IAM Role**, the first time you create a channel, you can select **Create Role from Template** and click **Create IAM role**. The **MediaLiveAccessRole** will be created. You can select to **Remember role** and it will be available as the existing role for future channels.

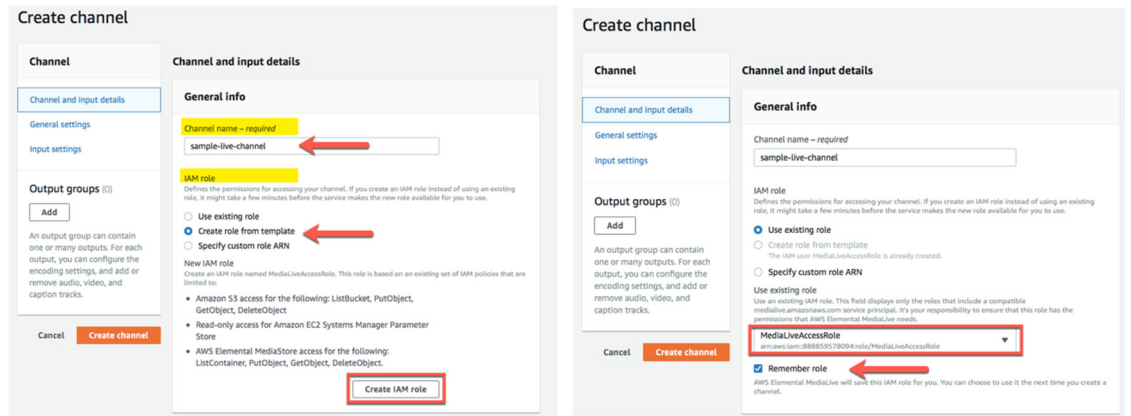

4. Under **Input attachments**, click the **Add** button.

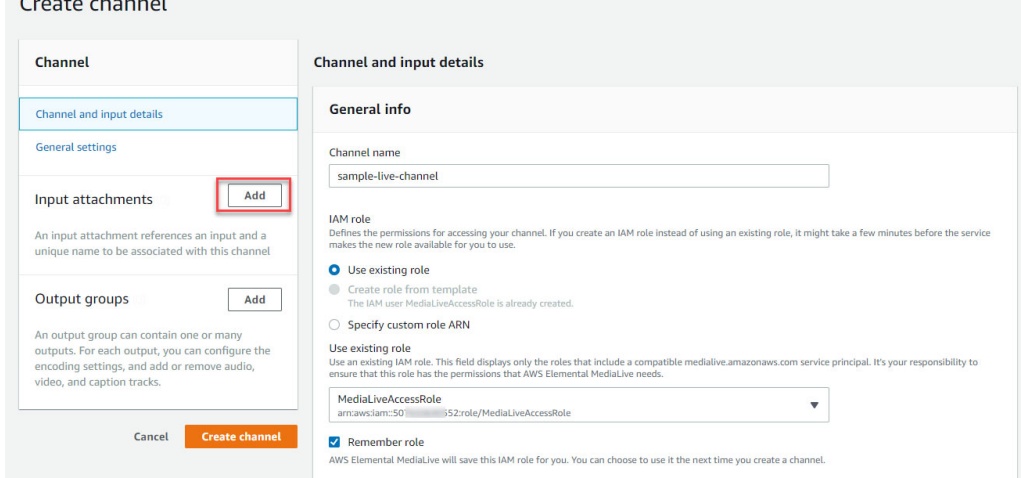

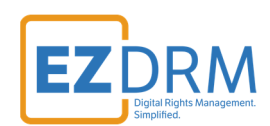

5. Under **Attach input**, click the **Create input** button.

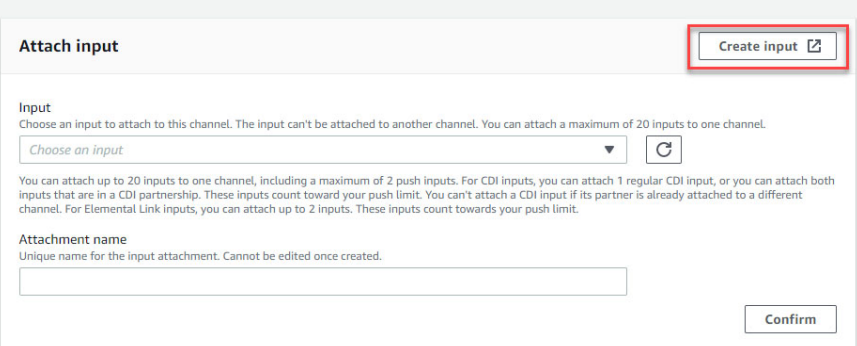

6. This will pull the source and type of stream pushing up to **MediaLive**, for this example we are using the HLS input type.<br>Create input

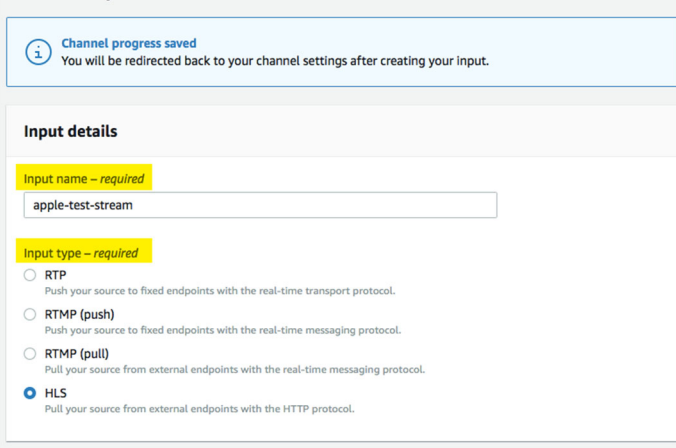

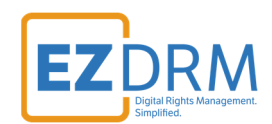

7. Channel **Input source A** and **Input source B** will be the same for redundancy. For this example, we are using a publicly available HLS stream provided by Apple for testing. You will enter your encoders publishing point URL for both Input sources and click **Create** button.

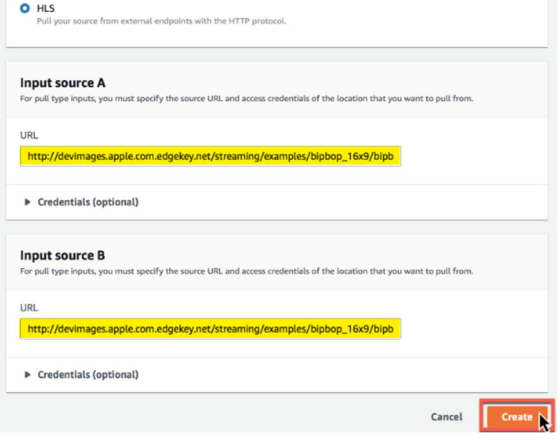

8. Once the Input is created, it can be selected from the Input dropdown menu.

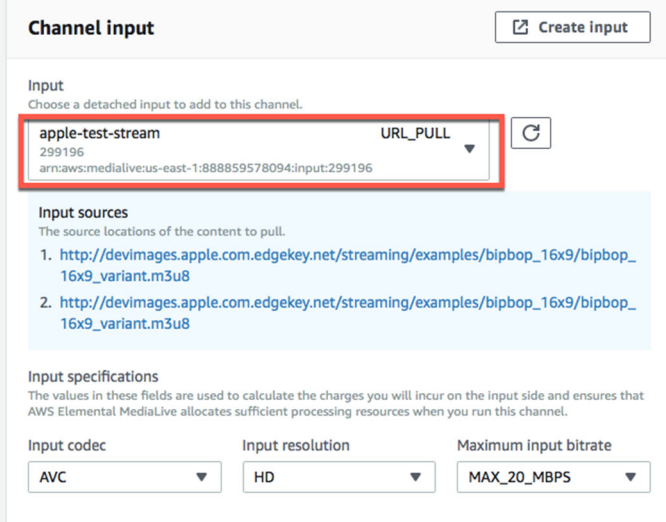

9. Click **Confirm**.

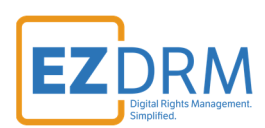

10.Under Output groups click **Add**.

Create channel  $\fbox{Create input } \boxed{\mathbb{Z}}$ Channel **Attach input** Channel and input details Input<br>Choose an input to attach to this channel. The input can't be attached to another channel. You can attach a maximum of 20 inputs to one chann **General settings** Choose an input You can attach up to 20 inputs to one channel, including a maximum of 2 push inputs. For CDI inputs, you can attach the regular CDI inputs that in a cDI applits that are in a CDI applits that are in a CDI inputs that are i Add Input attachments Attachment name<br>Unique name for the input attachment. Cannot be edited once created. An input attachment references an input and a unique name to be associated with this channel Confirm  $\begin{array}{|c|c|} \hline \text{Add} & \\ \hline \end{array}$ Output groups An output group can contain one or many outputs. For each output, you can configure the encoding settings, and add or<br>remove audio, video, and caption tracks. Cancel Create channel

- 11.Select **HLS** and then click **Confirm**.
- 12.Now you will keep this tab open while you complete the next few steps.

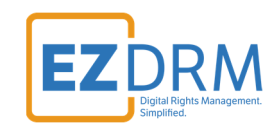

### **Create Channels in MediaPackage**

13.The next step is to create a new channel in **MediaPackage** to ingest the stream that is coming from MediaLive.

*Note: It is helpful to have multiple tabs open during this process, for ease of copying settings between MediaLive and MediaPackage.* 

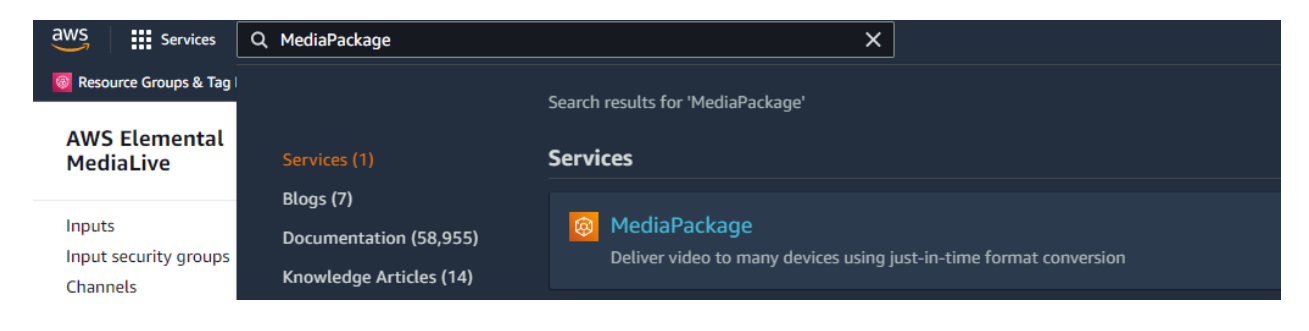

14.Click **Next Step** under **Create a new channel**.

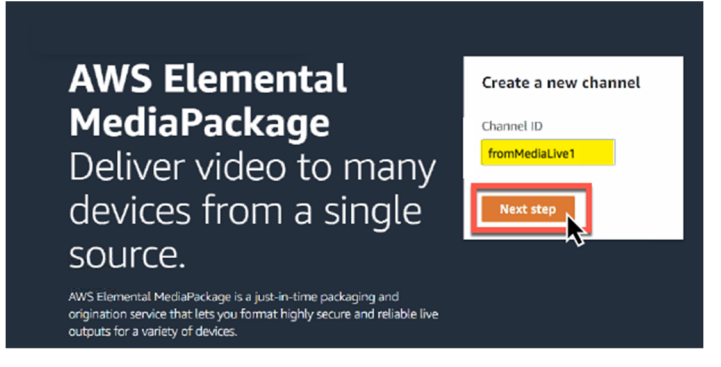

15.Enter the Channel details including the **ID** channel identifier and select the **Input type** "**Apple HLS"** (this is the only supported type). Click **Create**.

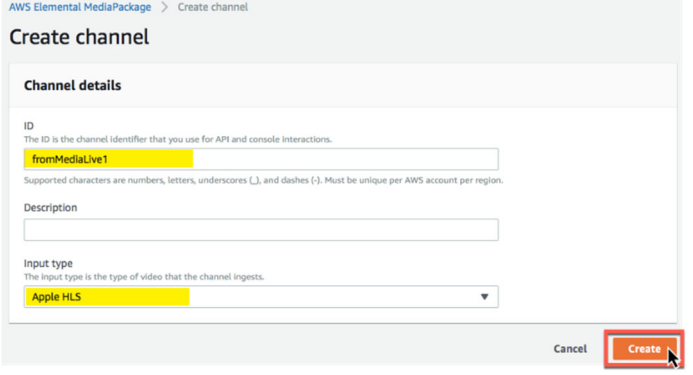

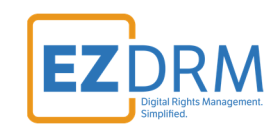

16.This will create the MediaPackage channel. For redundancy, a second channel will need to be created. Select **Channels**.

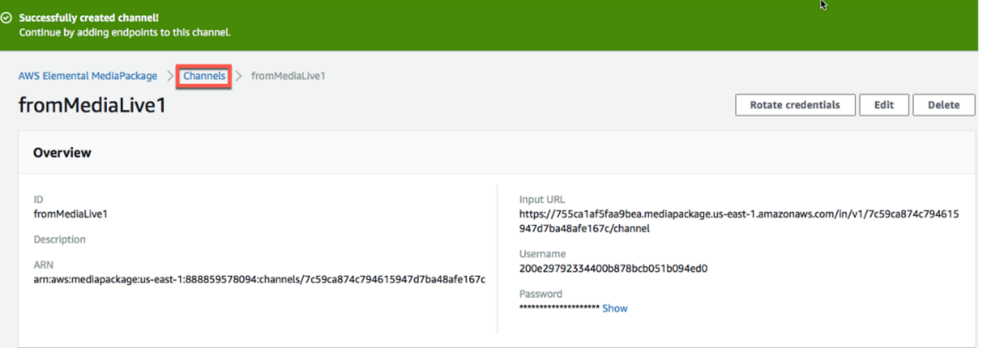

17.Click create on the **Channels** page and click the **Create** button to create the second redundant channel.

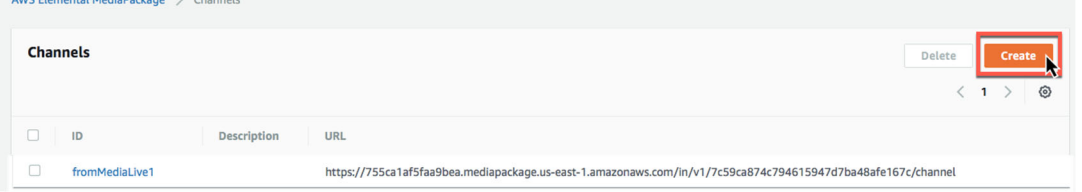

#### 18.Enter the **Channel details** and click **Create**.

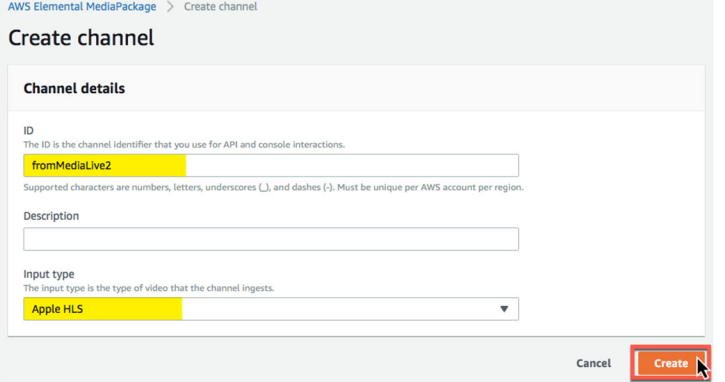

19.Now we have the URL and Channel details we will need for the Output Groups in MediaLive.

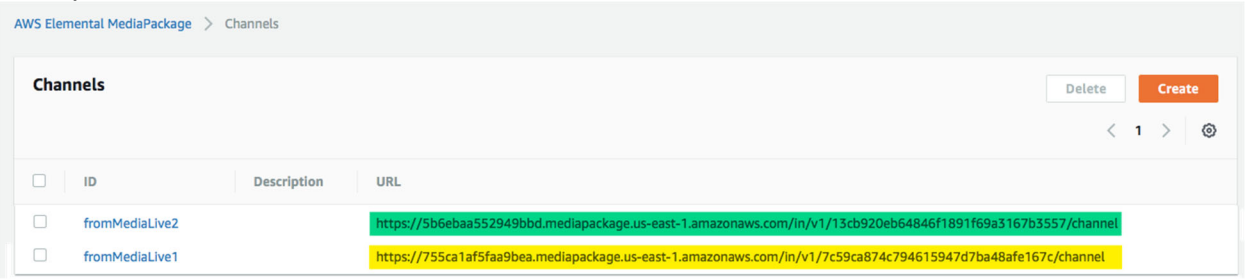

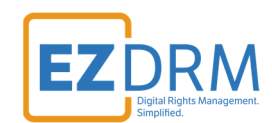

### *MediaLive Output Groups*

20.Back in **MediaLive**, click the **Add** button under **Output groups** and select **HLS**. Click the **Confirm** button.1

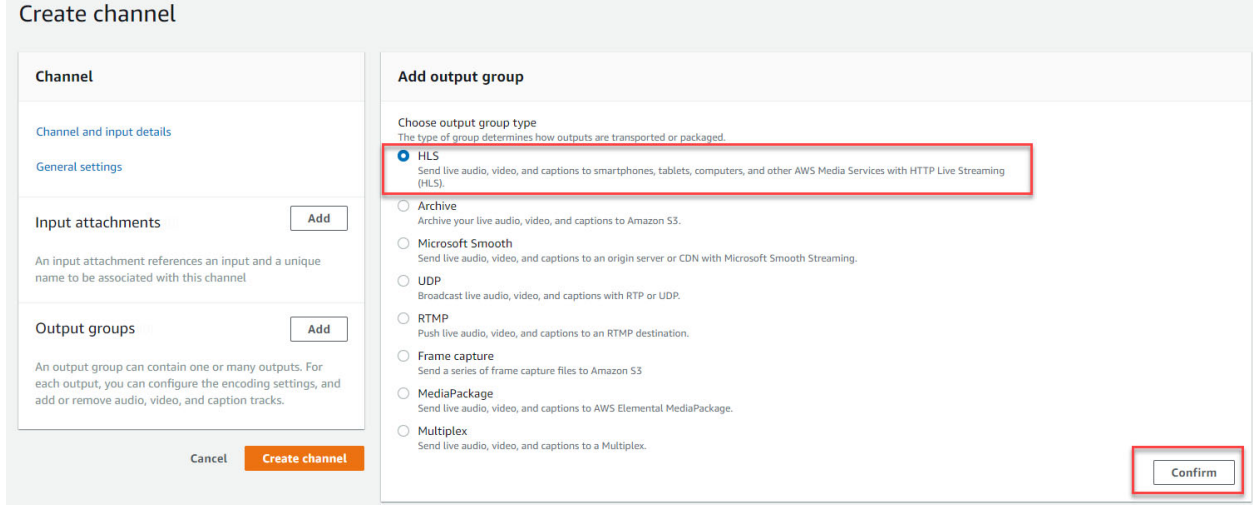

*Note: MediaPackage only accepts HLS streams.* 

21.Copy and Paste the **Input URL**, **Username** and **Password** from the first **MediaPackage** channel you created to input in the next step.

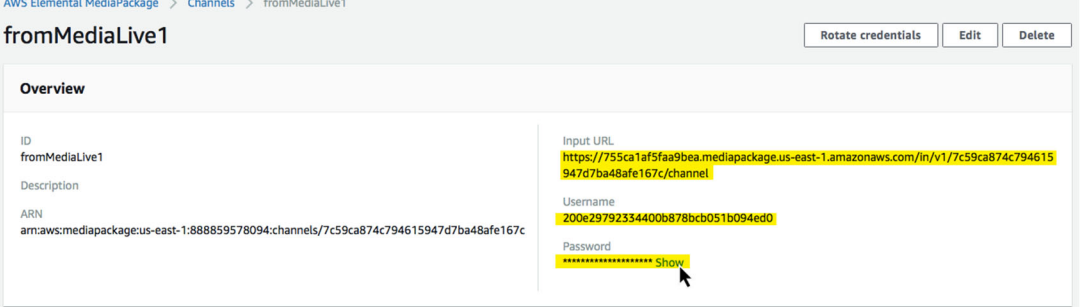

22.In **MediaLive**, in the first **HLS Group destination A**, enter the copied values for **URL** and **Username**. The first time you set up a password in the Output groups, you will select **Create AWS Elemental MediaLive parameter**. This will allow the password to be saved by AWS for future use. We recommend entering the password **Name** with something that will help you select the correct one when you have multiple channels created in the future. Enter the **Password** value and click to **Create the AWS Elemental MediaLive Parameter**.

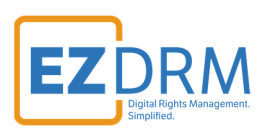

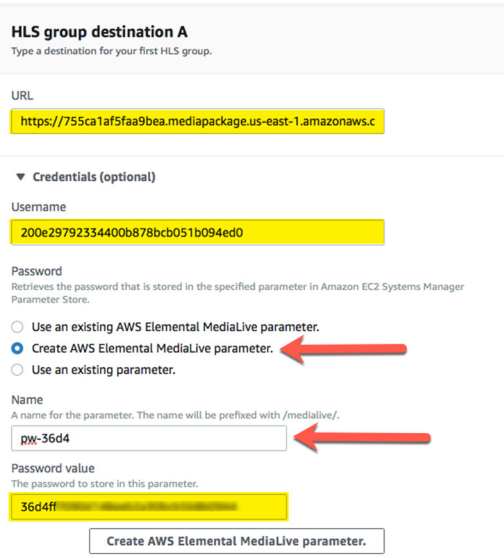

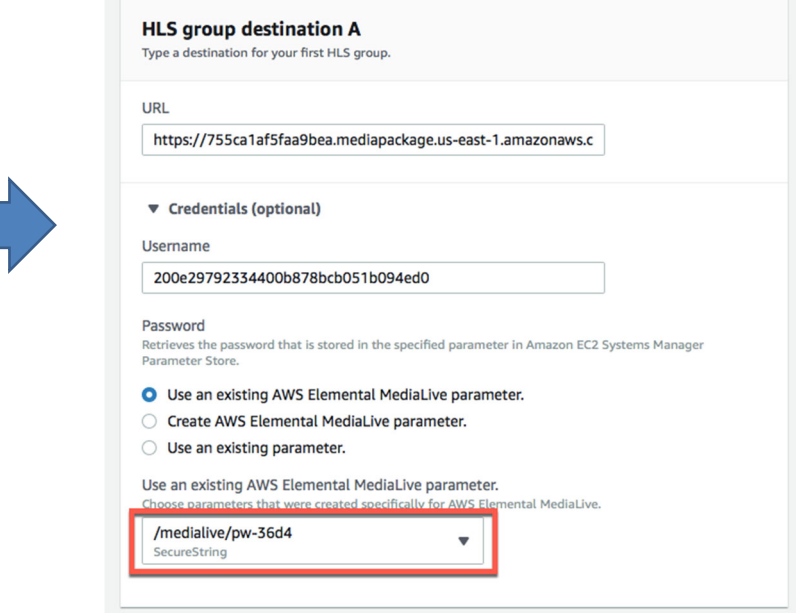

23.Copy and Paste the **Input URL**, **Username** and **Password** from the second **MediaPackage** channel you created to input in the next step.

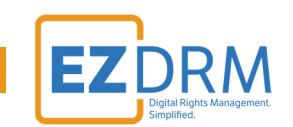

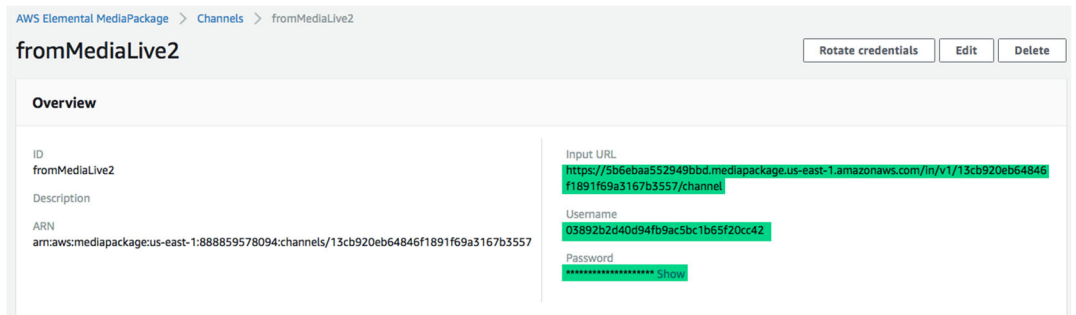

24.Back in **MediaLive**, in **HLS Group destination B** for redundancy, repeat the process in Step 17 to enter parameters for **URL** and **Username**, Password **Name** and **Password** from **MediaPackage**.

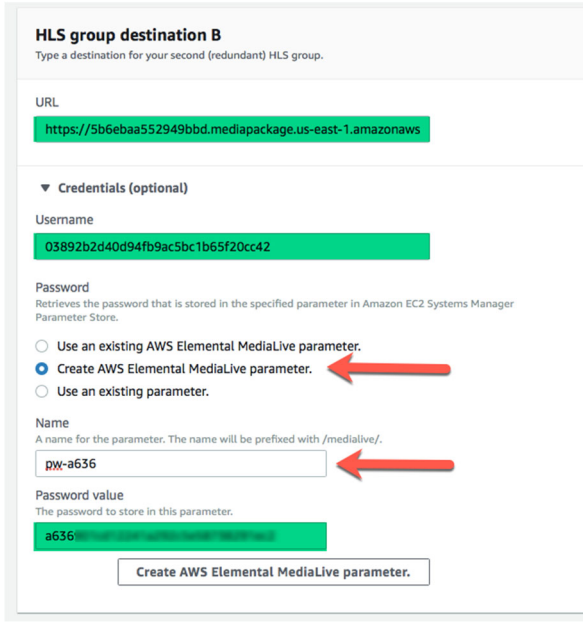

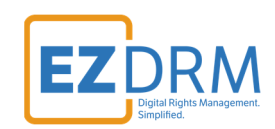

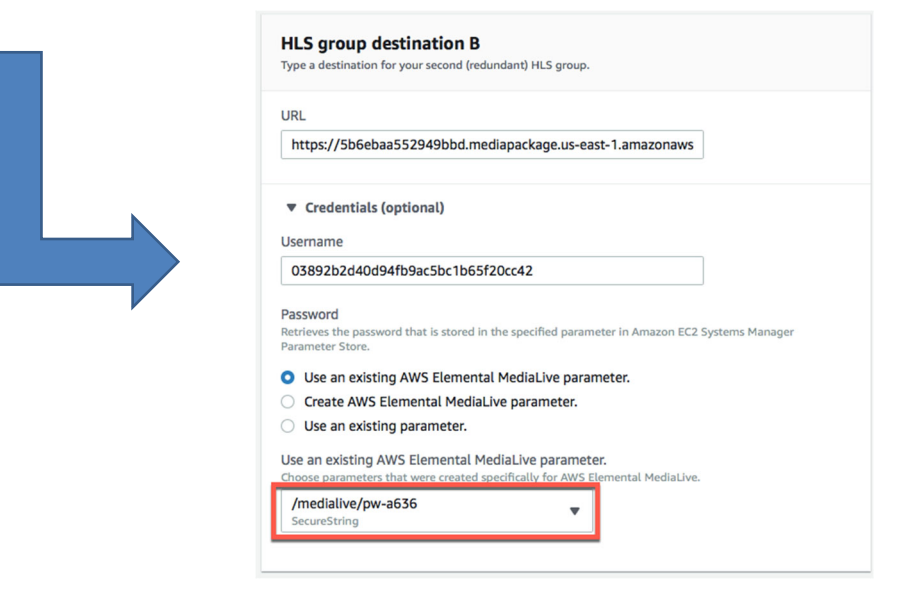

25.Next in **MediaLive** under **HLS Settings** enter a **Name**, and for **CDN Settings** select **Hls webdav**. Keep the other settings as default.

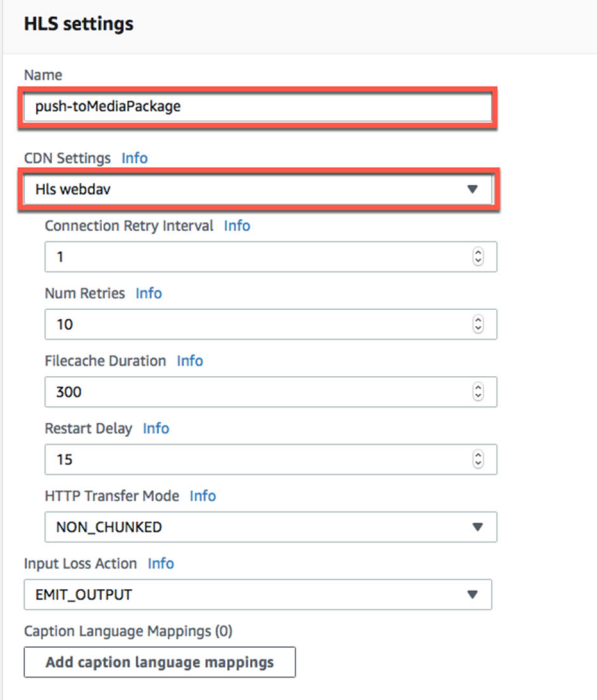

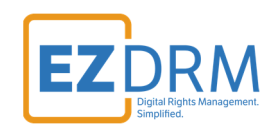

# **DASH-ISO Output example**

26.This is the Output set up for DASH-ISO. See the next section for HLS Output settings. Under **HLS outputs** click the **Add output** button to create Output 2. You can name Output 1 to represent the video output, and Output 2 to represent the audio output.

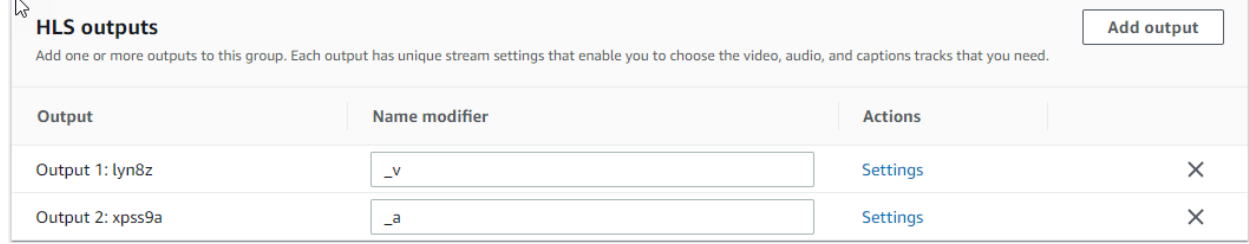

27.The rest of the settings under **Channel and Input Details** keep as default.

### *Input Settings*

28.Click on the input link.

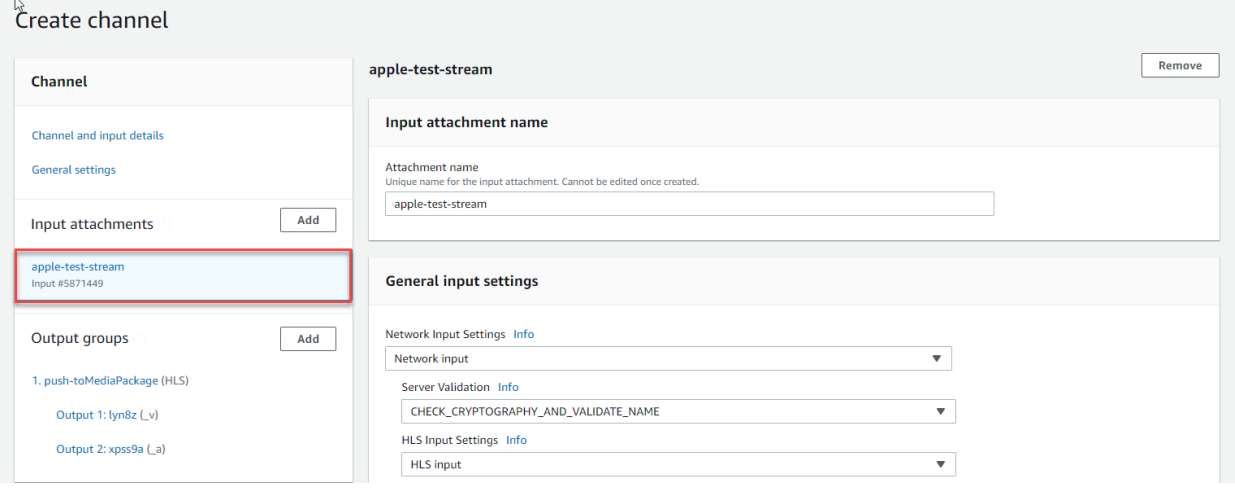

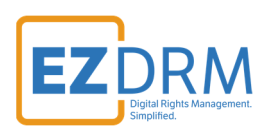

29. Scroll down to **Add audio selectors** button.

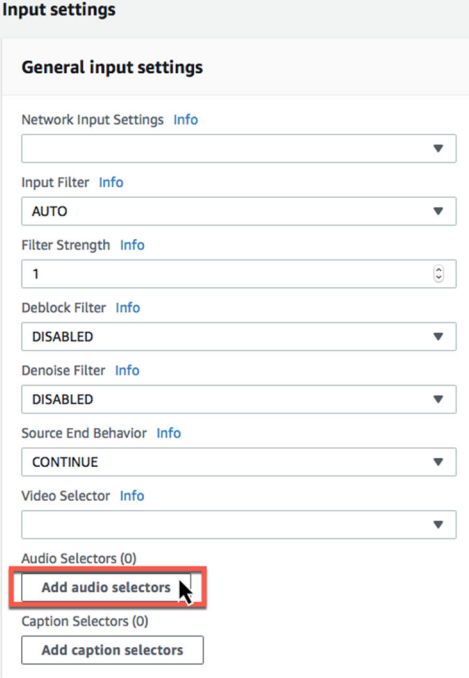

30.Enter the **Audio Selector Name** and copy it to paste in the next section.

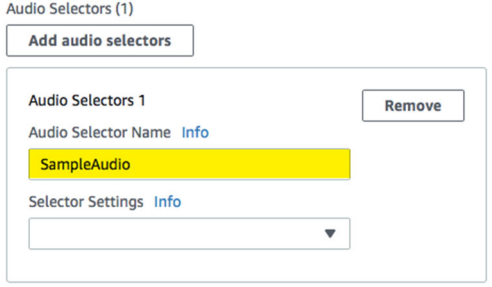

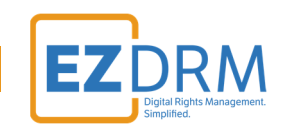

31.Under **Output Groups**, select **Output 2 (\_a)** and click on the **Video** tab. Click the **Remove video** button.

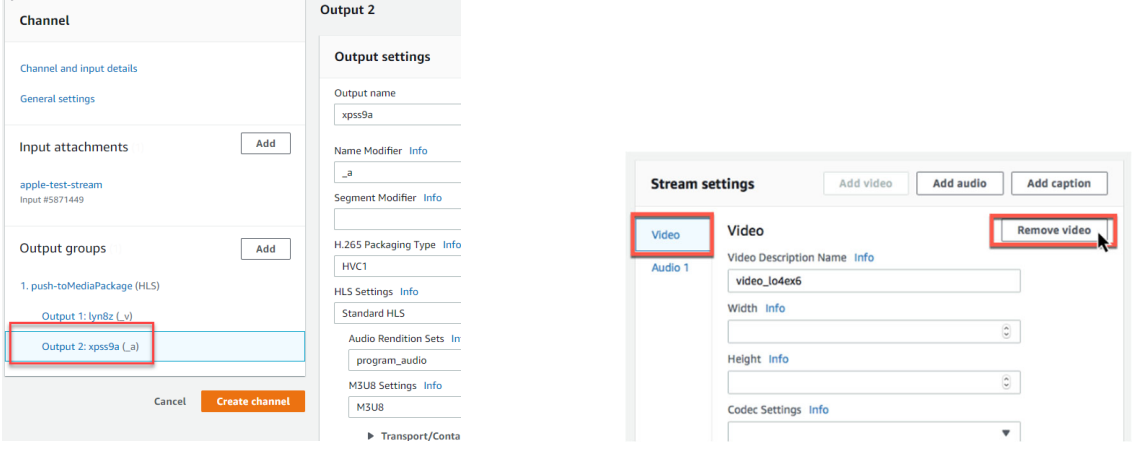

32.In the **Audio 1** section, enter the **Audio Description Name** (we recommend AAC Audio), then paste the **Audio Selector Name** that you entered in Step 24. Select **Aac** under Codec Settings.

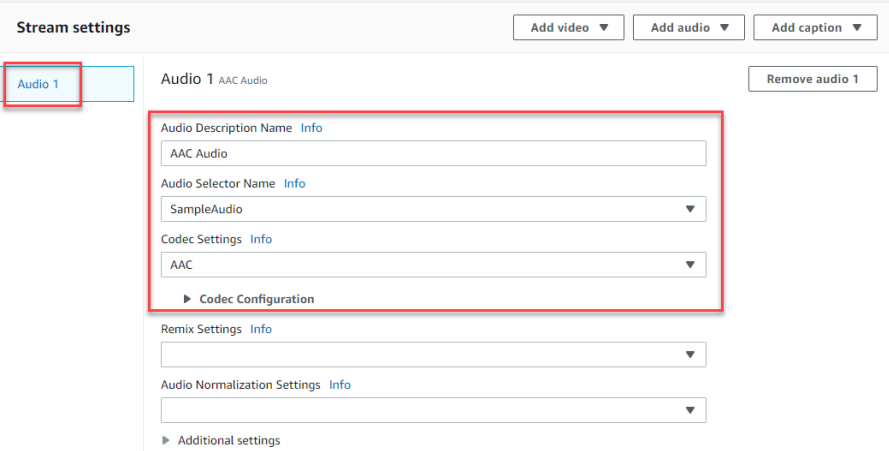

#### 33.Next, select **Output 1 (\_v)** and **Remove audio 1**.

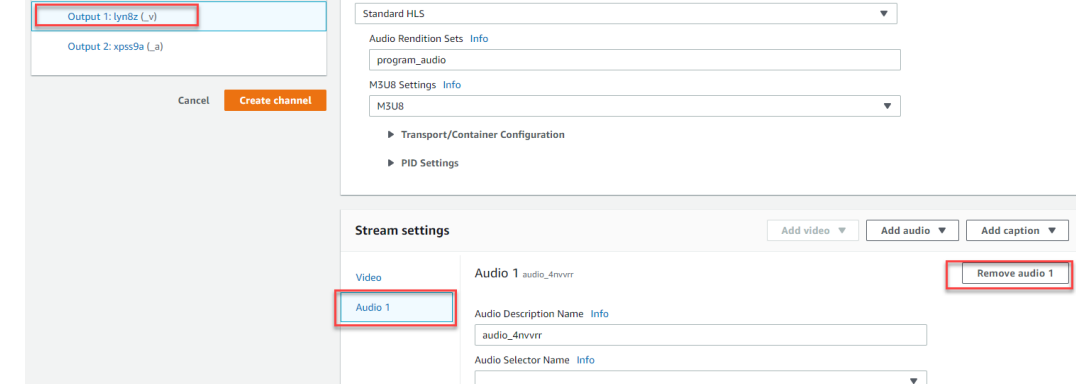

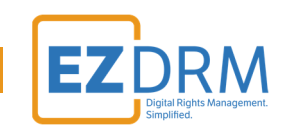

34.You can rename the **Video Description Name** if you prefer and leave the default settings. Then click **Create channel**.

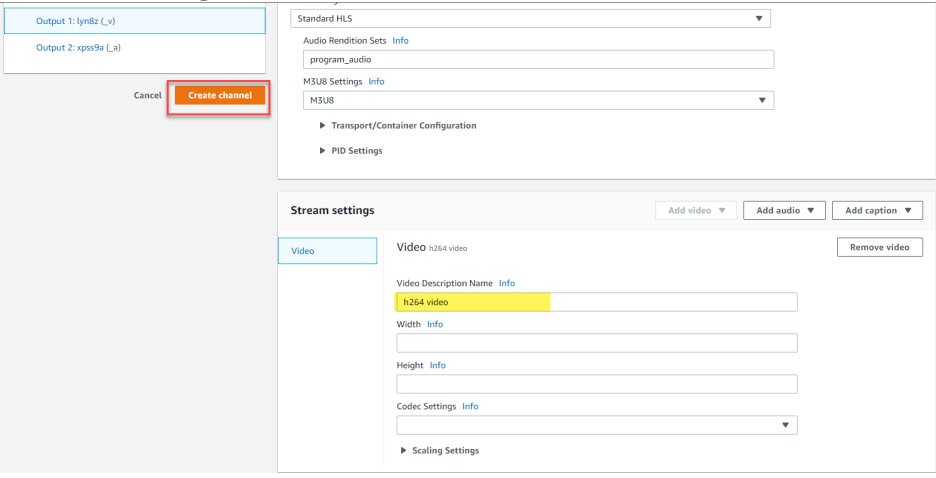

#### 35.The MediaLive channel should now be created.

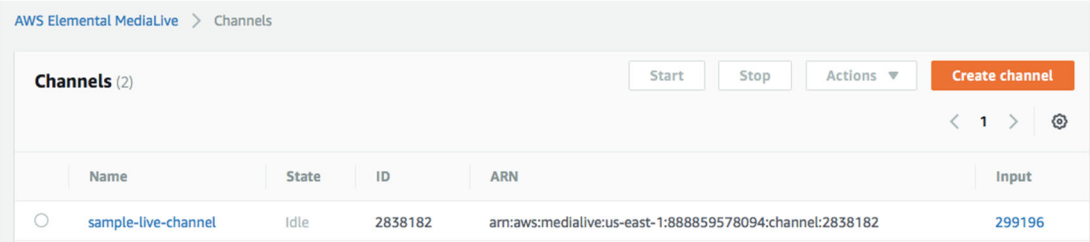

# **HLS Output example**

36.This is the Output setup for **HLS**. Under **HLS outputs** rename **Output 1** to represent the video output.

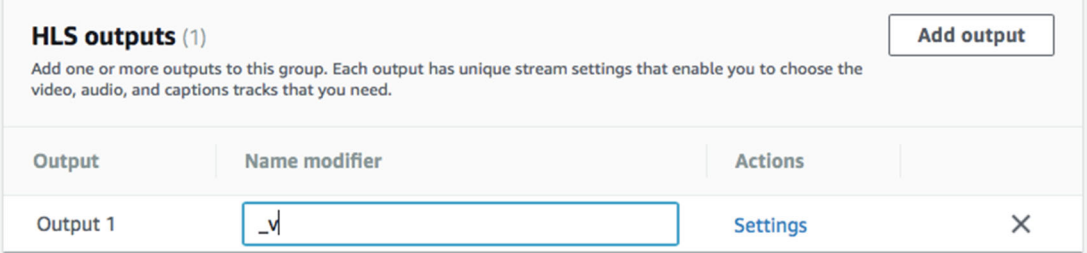

37.The rest of the settings under **Channel and Input Details** keep as default.

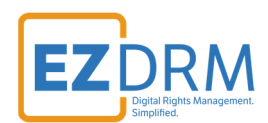

### *Input Settings*

38.Click on the **Input settings** link and click the **Add audio selectors** button. **Input settings** 

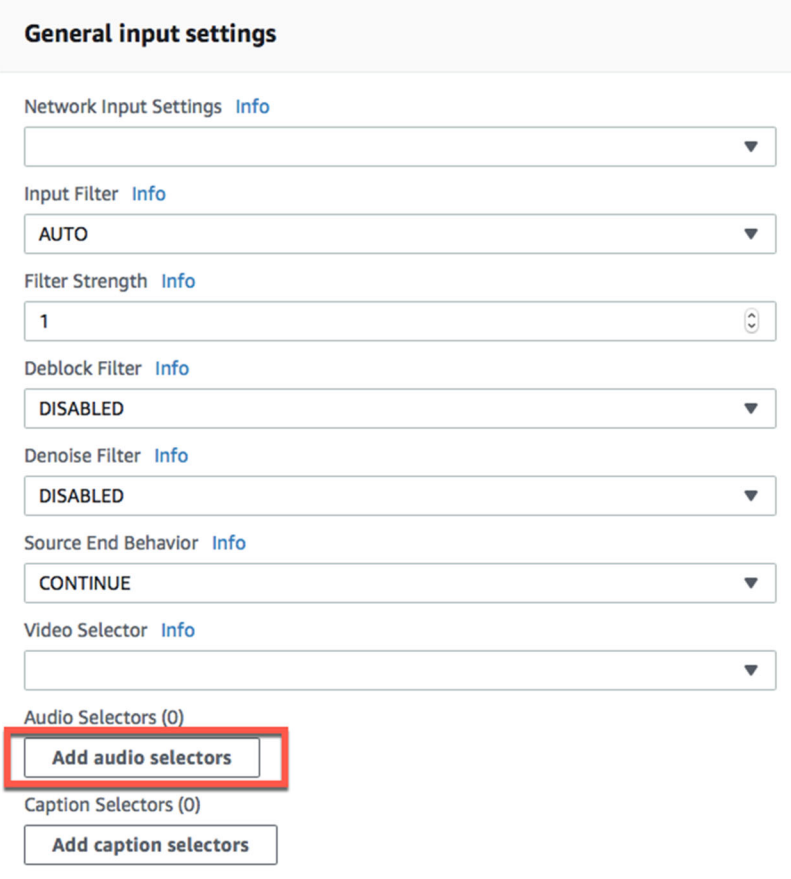

### 39.Enter the **Audio Selector Name** and copy it to paste in the next section.

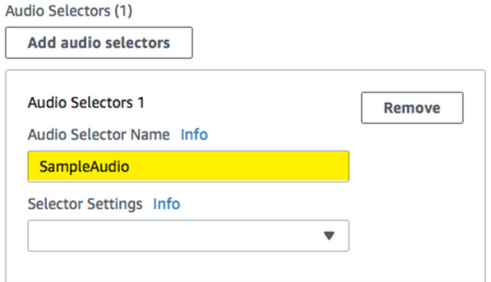

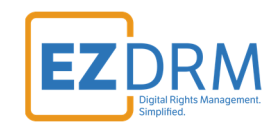

40.Under **Output Groups**, In the **Audio 1** section, enter the **Audio Description Name** (we recommend AAC Audio), then paste the **Audio Selector Name** that you entered in Step 33. Select **Aac** under Codec Settings.

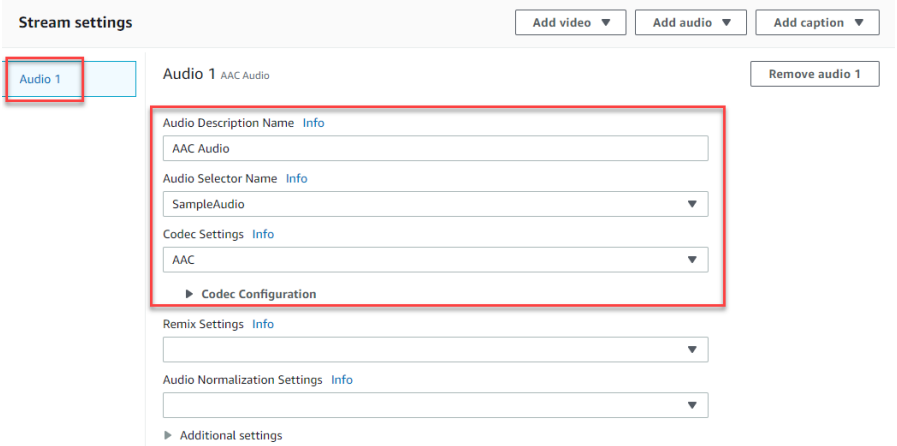

41.Next, select **Output 1 (\_v)**. You can rename the **Video Description Name** if you prefer and leave the default settings. Then click **Create channel**.

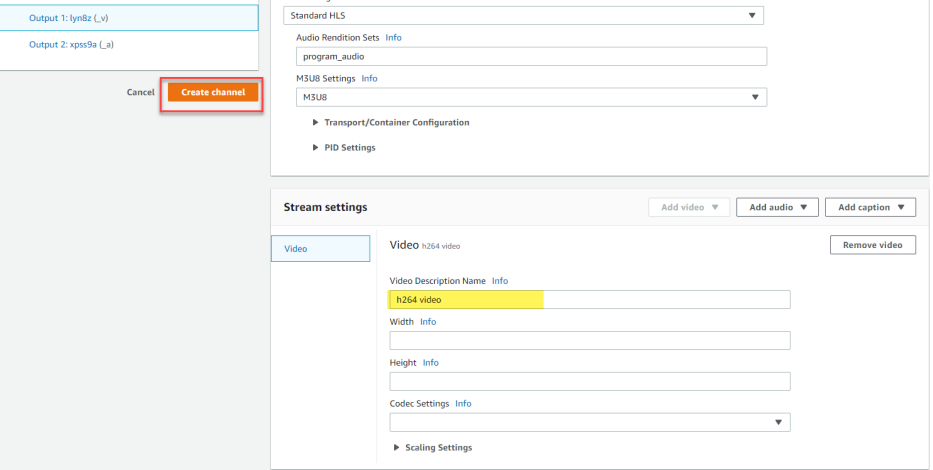

42.The MediaLive channel should now be created.

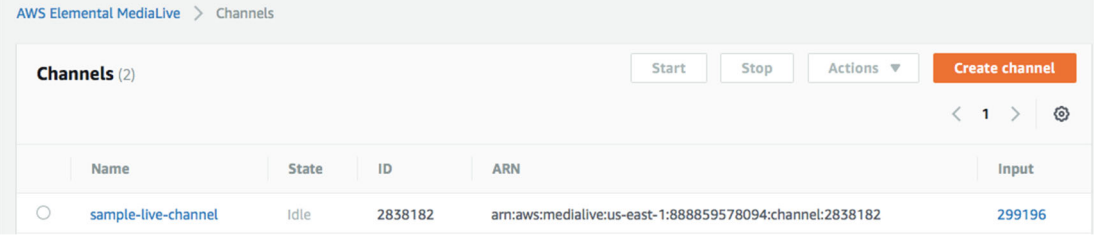

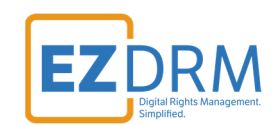

# **Step 4 - Create Endpoints in MediaPackage**

Endpoints are the outputs for the live stream for viewing. You can have multiple endpoints for each channel.

# **No DRM Endpoint example**

1. In MediaPackage, from the first MediaLive channel you created, click the **Add endpoints** button.

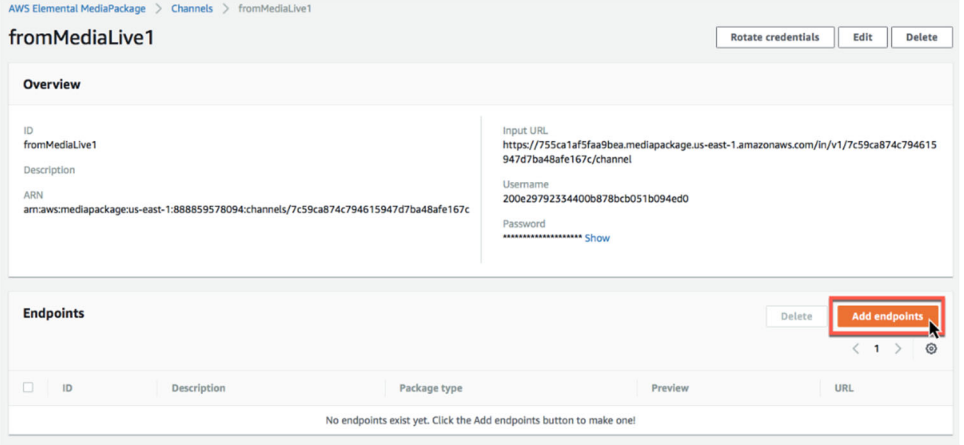

2. Edit the **Endpoint ID** and **Manifest Name** to a unique identifier.

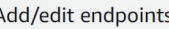

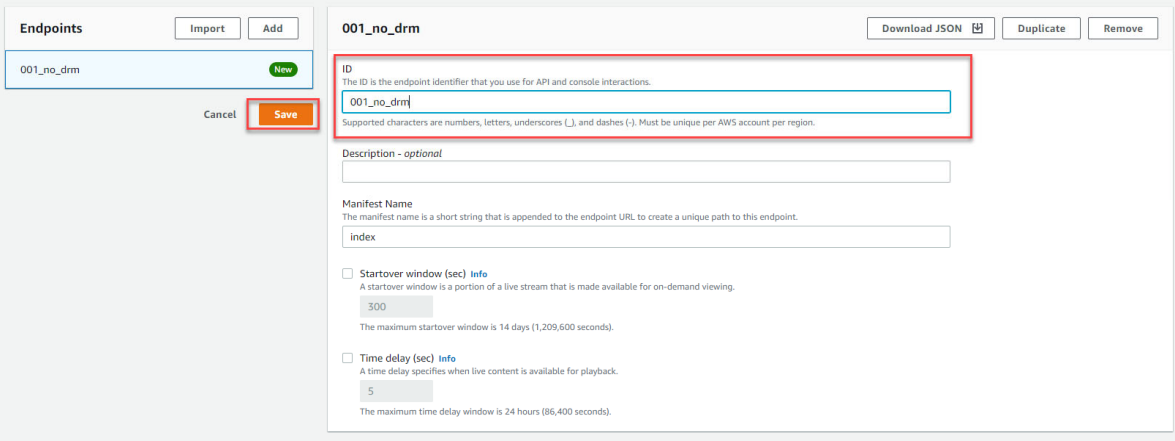

3. Once these settings are completed, click the **Save** button to create the endpoint.

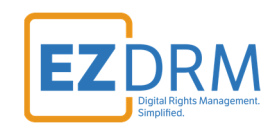

4. Now for redundancy, from your second MediaLive channel, create a 001\_no\_drm endpoint with the same settings as the one we just created, but change the ID name to indicate the redundant endpoint.

For this example, we called our first channel **MediaLive1** and created the DASH-ISO endpoint **001\_no\_drm**. Under **MediaLive2** we will create a duplicate DASH-ISO endpoint but name it **001\_no\_drm\_2**.

Duplicate ALL the same settings for the second No DRM endpoint under the second channel and click **Save**.

*Note: It is helpful to have multiple tabs open during this process, for ease of copying settings from one channel to the other.* 

5. Once **MediaLive** is running and publishing to **MediaPackage**, you will be able to access the URL created to play the encrypted Media.

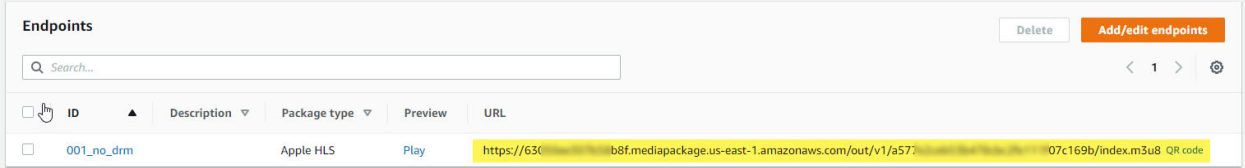

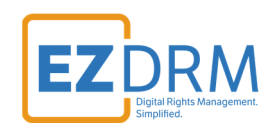

### **DASH-ISO Widevine Endpoint example**

1. In **MediaPackage**, from the first MediaLive channel you created, click the **Add/edit endpoints** button.

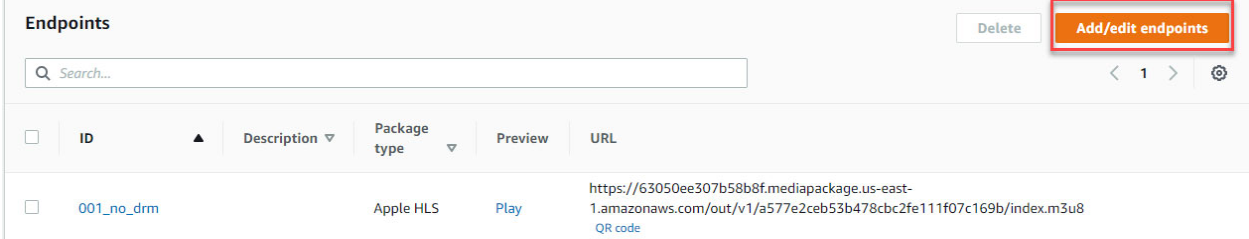

2. Click **Add**. Edit the Endpoint **ID** and **Manifest Name** to a unique identifier.

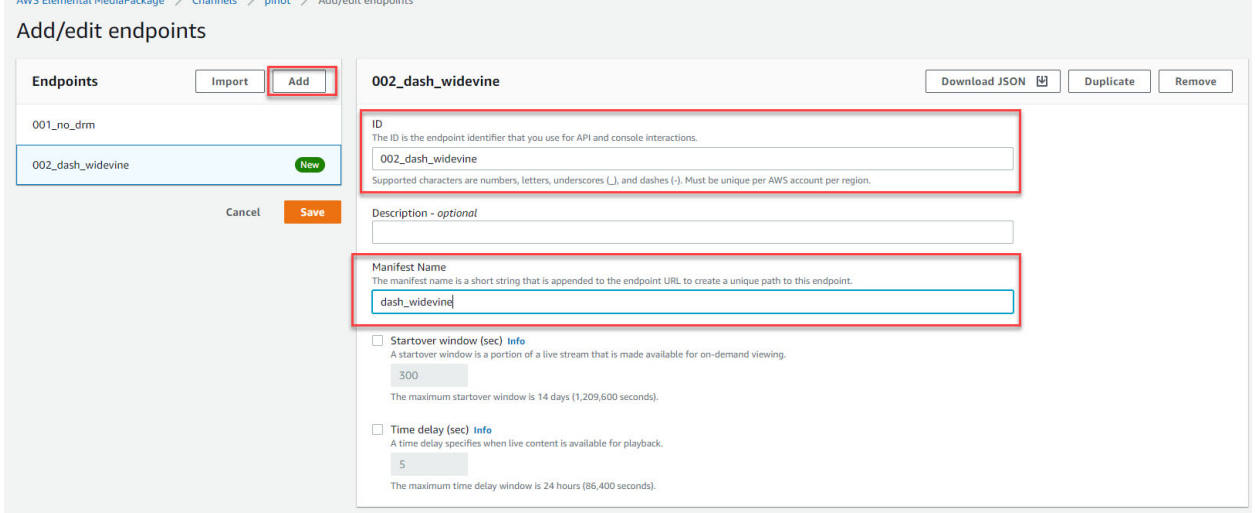

3. Under **Packager Settings**, select the **Type DASH-ISO**, and update **Segment duration (sec)** to **20** seconds.

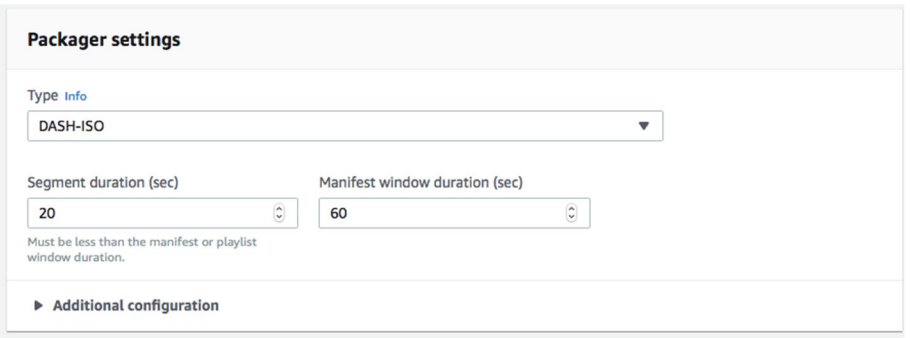

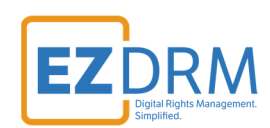

4. Scroll down and select the toggle for **Encrypt Content**.

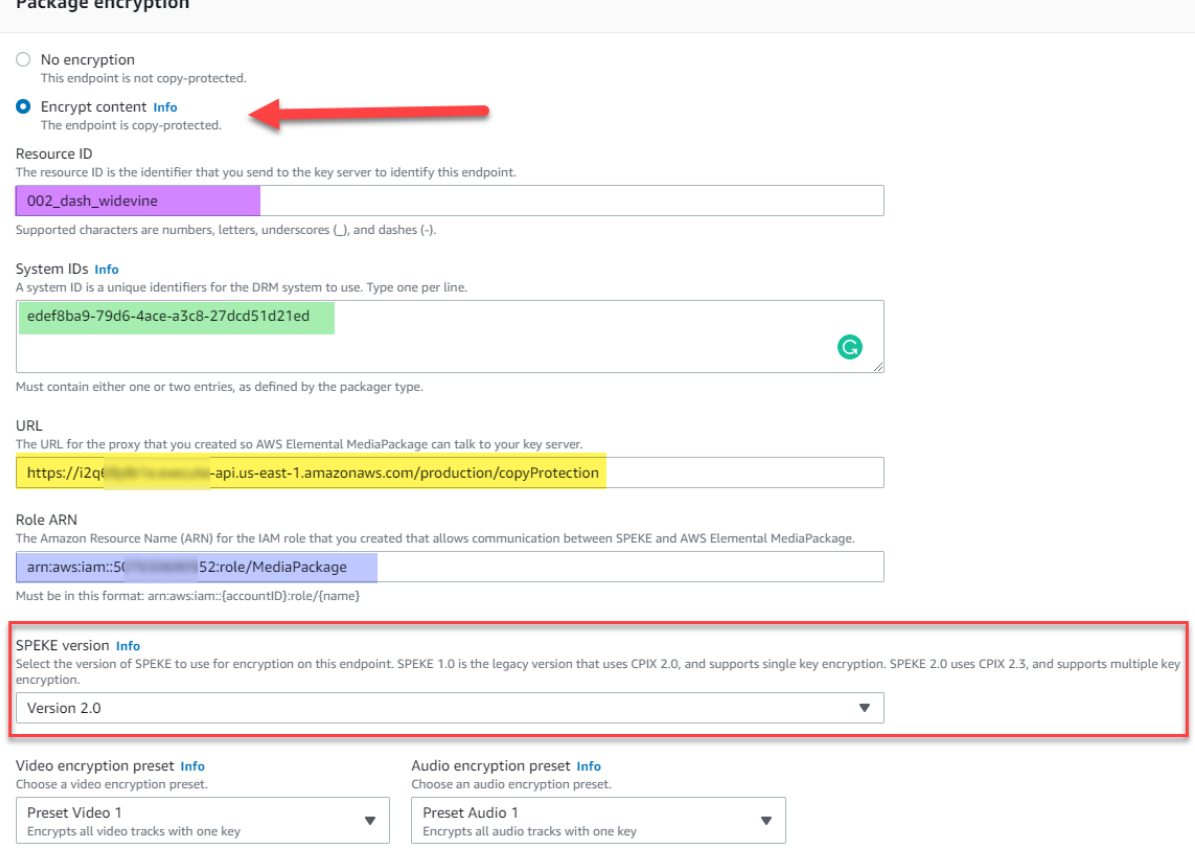

The parameters are as follows:

• ResourceID: this will be the ID that references your DRM Keys. This is a required field.

*Note: The first time you send a ResourceID to run a job, the ID will be tied to the DRM keys for that job. Jobs can use the same ResourceID to reference the same keys or for new DRM Keys send a new ResourceID. It is best not to use a ResourceID from a failed job.* 

**System ID:** Unique identifiers for the DRM system to use. These System IDs are industry standard, must be utilized for encryption. Insert the System ID's for Widevine (one ID per line): (Widevine) **edef8ba9-79d6-4ace-a3c8-27dcd51d21ed** 

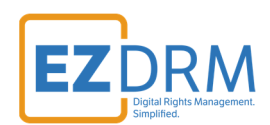

*Note: The System ID values need to be lowercase.*

**URL:** The URL is the **API URL** copied from **Step 1:**

Sample URL: https://i2xXXjdb1e.execute-api.us-east-1.amazonaws.com/production/copyProtection

 **Role ARN:** This value is from the **MediaPackage Role ARN** created in **Step 2**.

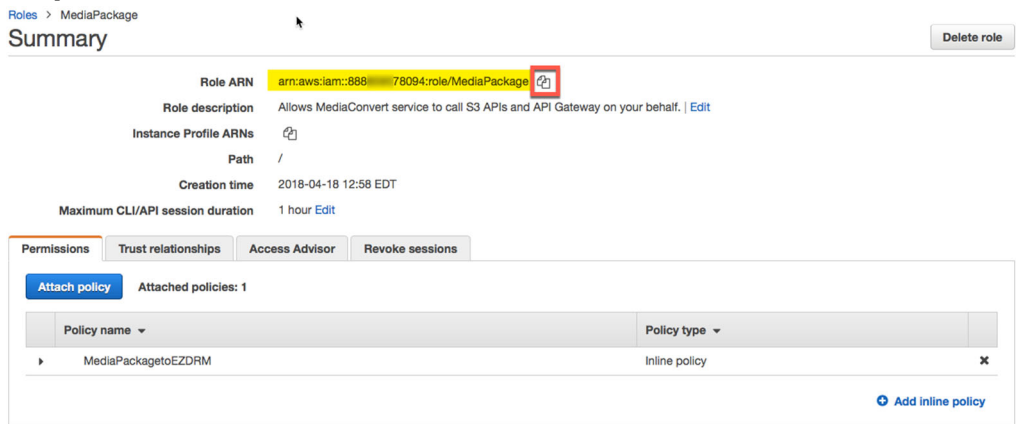

**SPEKE version**: Select **Version 2.0** 

### 5. Under **Additional configuration** uncheck **Key rotation interval (sec).**

 $\gtrsim$  Additional configuration

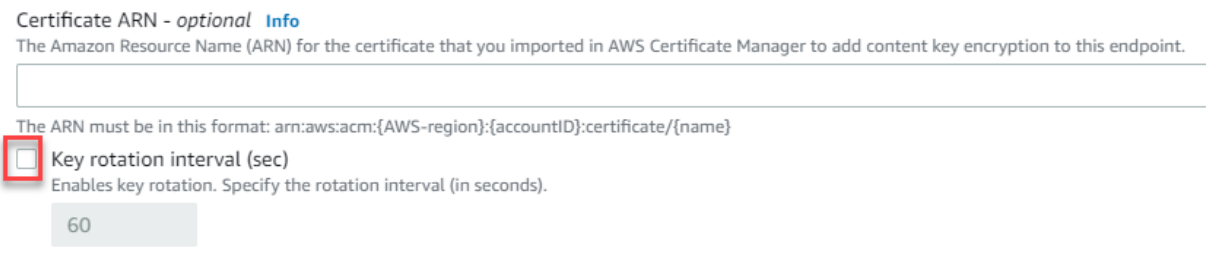

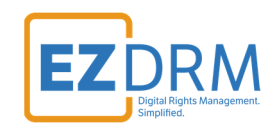

6. Once these settings are completed, click the **Save** button to create the endpoint.

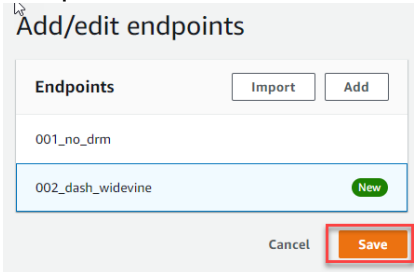

7. Now for redundancy, from your second MediaLive channel, create a DASH-ISO endpoint with the same settings as the one we just created, but change the **ID** name to indicate the redundant endpoint.

For this example, we called our first channel **MediaLive1** and created the DASH-ISO endpoint **002\_dash\_widevine**. Under **MediaLive2** we will create a duplicate DASH-ISO endpoint but name it **002\_dash\_widevine\_2**.

Duplicate ALL the same settings for the second DASH-ISO endpoint under the second channel and click **Save**.

*Note: It is helpful to have multiple tabs open during this process, for ease of copying settings from one channel to the other.* 

8. Once **MediaLive** is running and publishing to **MediaPackage**, you will be able to access the URL created to play the encrypted Media.

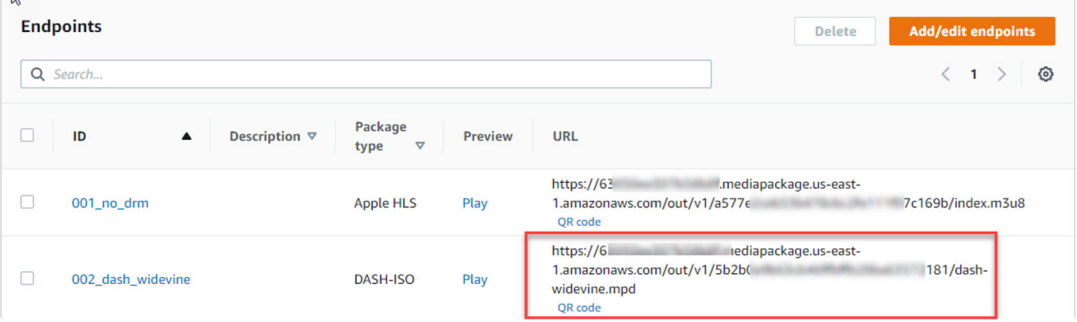

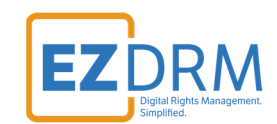

# **DASH-ISO Widevine & PlayReady Endpoint example**

1. In **MediaPackage**, from the first MediaLive channel you created, click the **Add/edit endpoints** button.

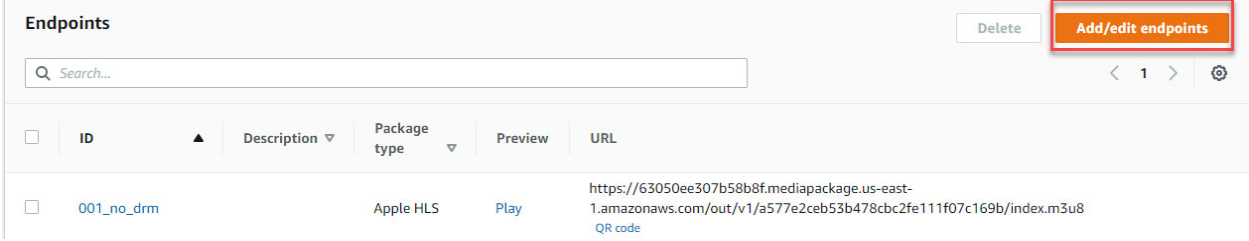

2. Click **Add**. Edit the Endpoint **ID** and **Manifest Name** to a unique identifier.

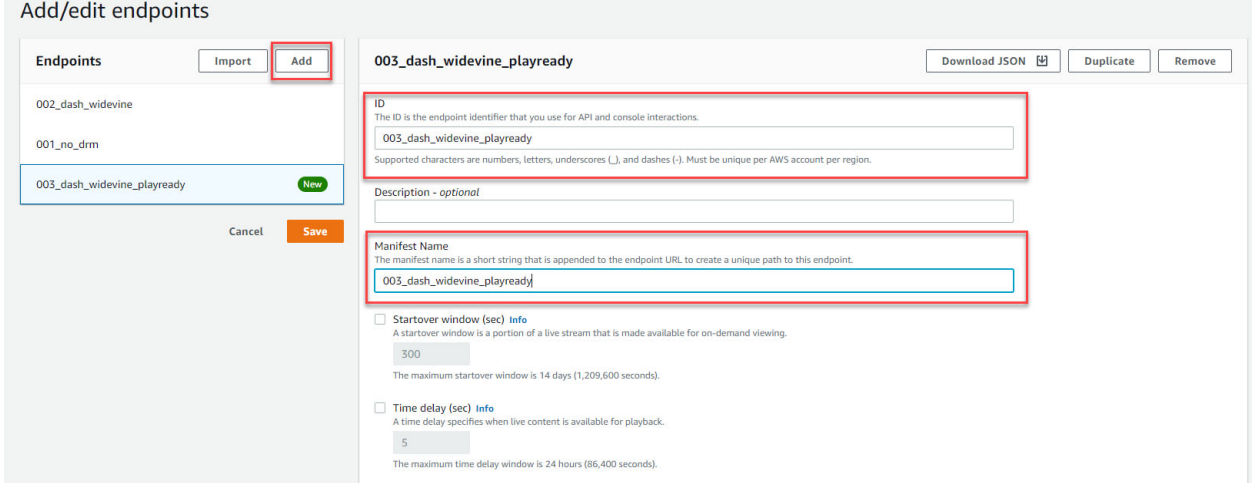

3. Under **Packager Settings**, select the **Type DASH-ISO**, and update **Segment duration (sec)** to **20** seconds.

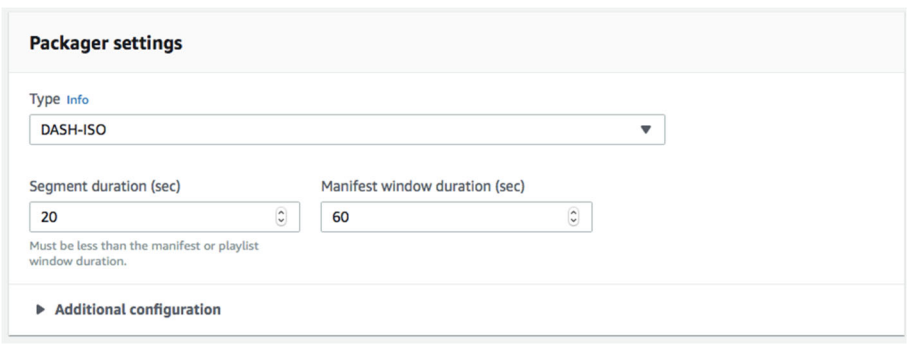

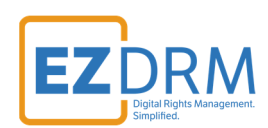

4. Scroll down and select the toggle for **Encrypt Content**.

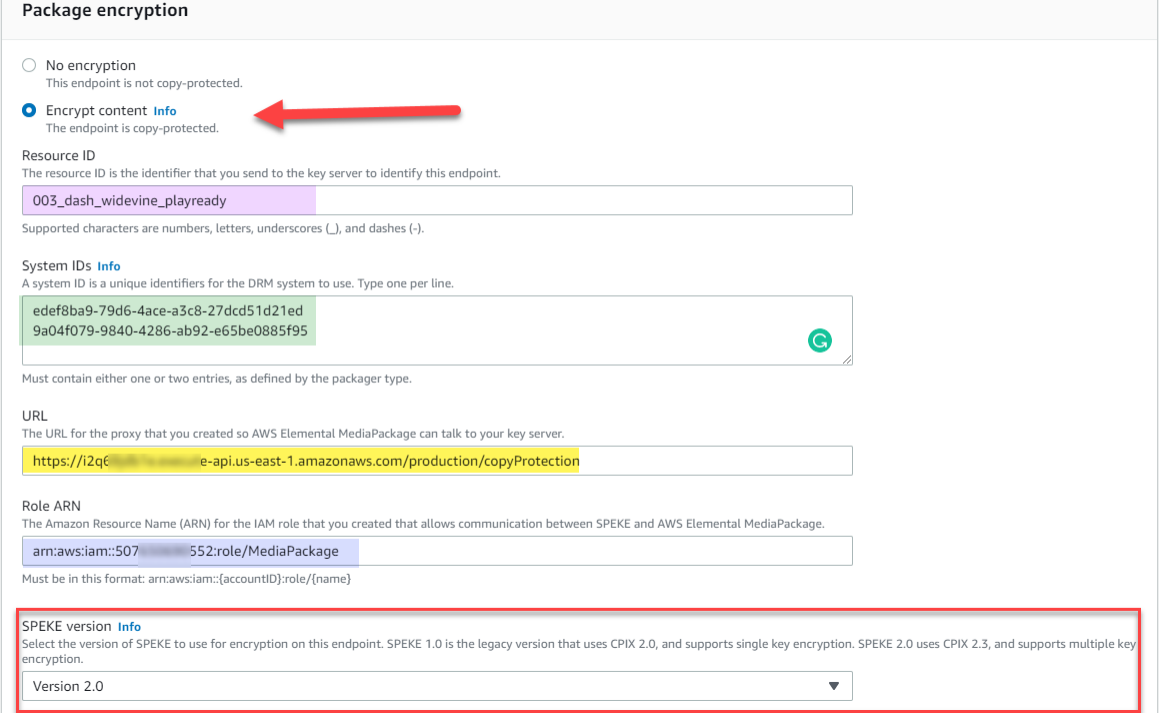

The parameters are as follows:

• ResourceID: this will be the ID that references your DRM Keys. This is a required field.

*Note: The first time you send a ResourceID to run a job, the ID will be tied to the DRM keys for that job. Jobs can use the same ResourceID to reference the same keys or for new DRM Keys send a new ResourceID. It is best not to use a ResourceID from a failed job.* 

**System ID:** Unique identifiers for the DRM system to use. These System IDs are industry standard, must be utilized for encryption. Insert the System ID's for Widevine and PlayReady, one ID per line: (Widevine) **edef8ba9-79d6-4ace-a3c8-27dcd51d21ed**  (PlayReady) **9a04f079-9840-4286-ab92-e65be0885f95** 

*Note: The System ID values need to be lowercase.*

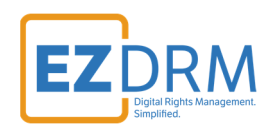

**URL:** The URL is the **API URL** copied from **Step 1:**

Sample URL: https://i2qXXjdb1e.execute-api.us-east-1.amazonaws.com/production/copyProtection

 **Role ARN:** This value is from the **MediaPackage Role ARN** created in **Step 2**.

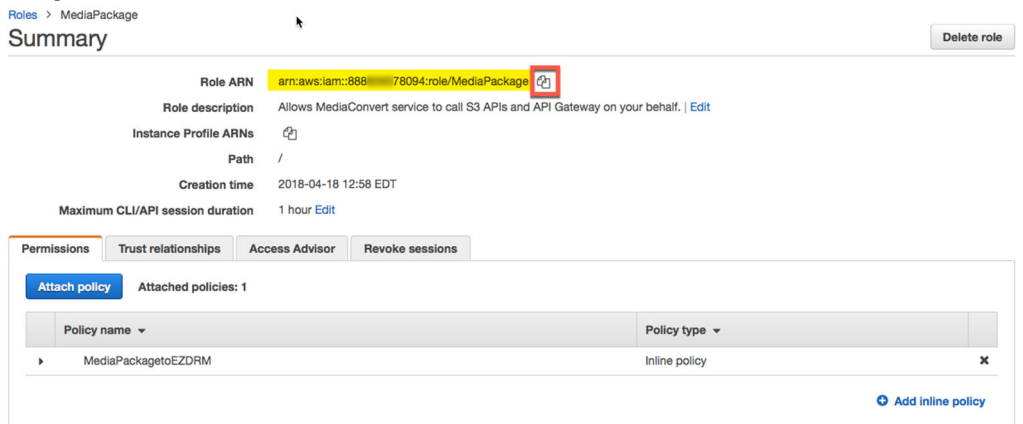

- **SPEKE version**: Select **Version 2.0**
- 5. Under **Additional configuration** uncheck **Key rotation interval (sec).**

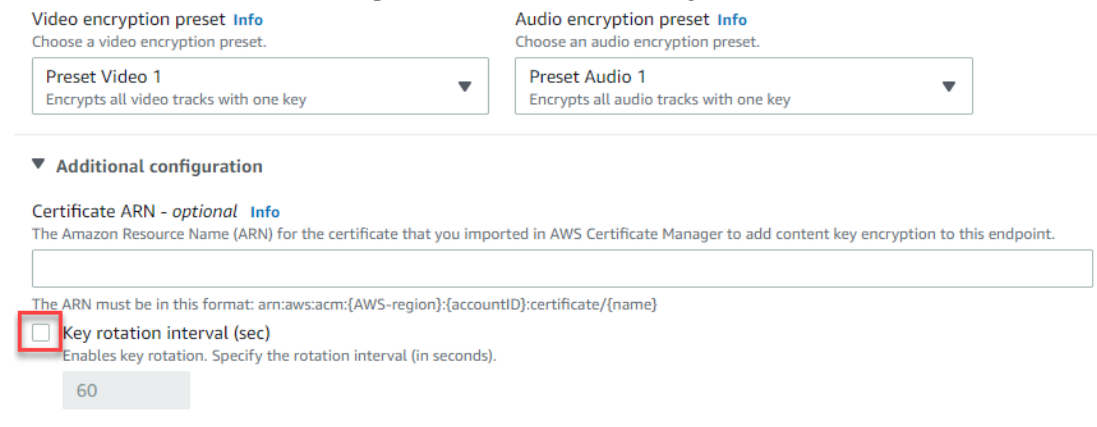

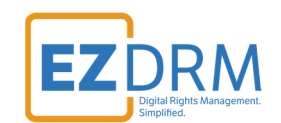

6. Once these settings are completed, click the **Save** button to create the endpoint.

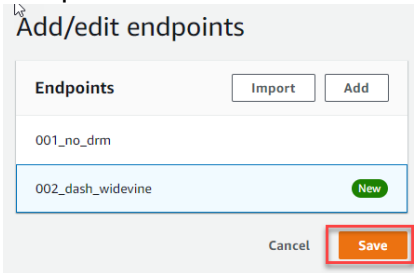

7. Now for redundancy, from your second MediaLive channel, create a DASH-ISO endpoint with the same settings as the one we just created, but change the **ID** name to indicate the redundant endpoint.

For this example, we called our first channel **MediaLive1** and created the DASH-ISO endpoint **003\_dash\_widevine\_playready**. Under **MediaLive2** we will create a duplicate DASH-ISO endpoint but name it **003\_dash\_widevine\_playready\_2**.

Duplicate ALL the same settings for the second DASH-ISO endpoint under the second channel and click **Save**.

*Note: It is helpful to have multiple tabs open during this process, for ease of copying settings from one channel to the other.* 

8. Once **MediaLive** is running and publishing to **MediaPackage**, you will be able to access the URL created to play the encrypted Media.

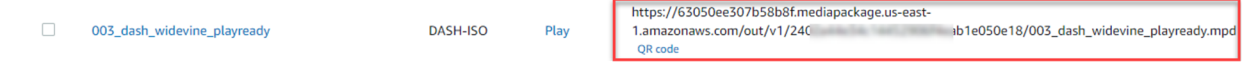

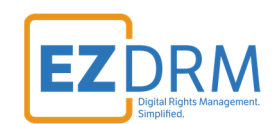

# **DASH-ISO PlayReady Endpoint example**

1. In **MediaPackage**, from the first MediaLive channel you created, click the **Add/edit endpoints** button.

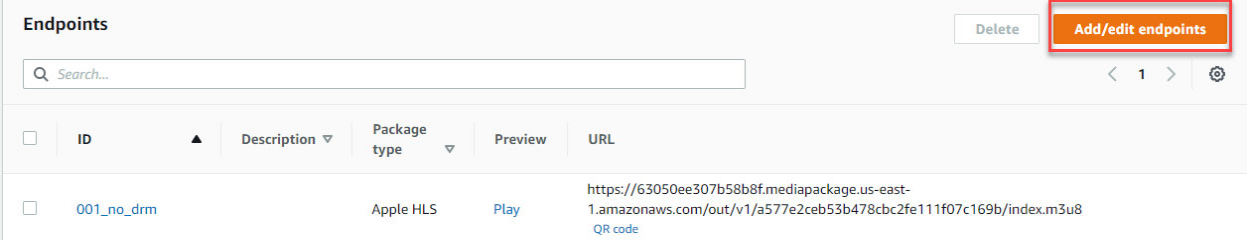

2. Click **Add**. Edit the Endpoint **ID** and **Manifest Name** to a unique identifier.

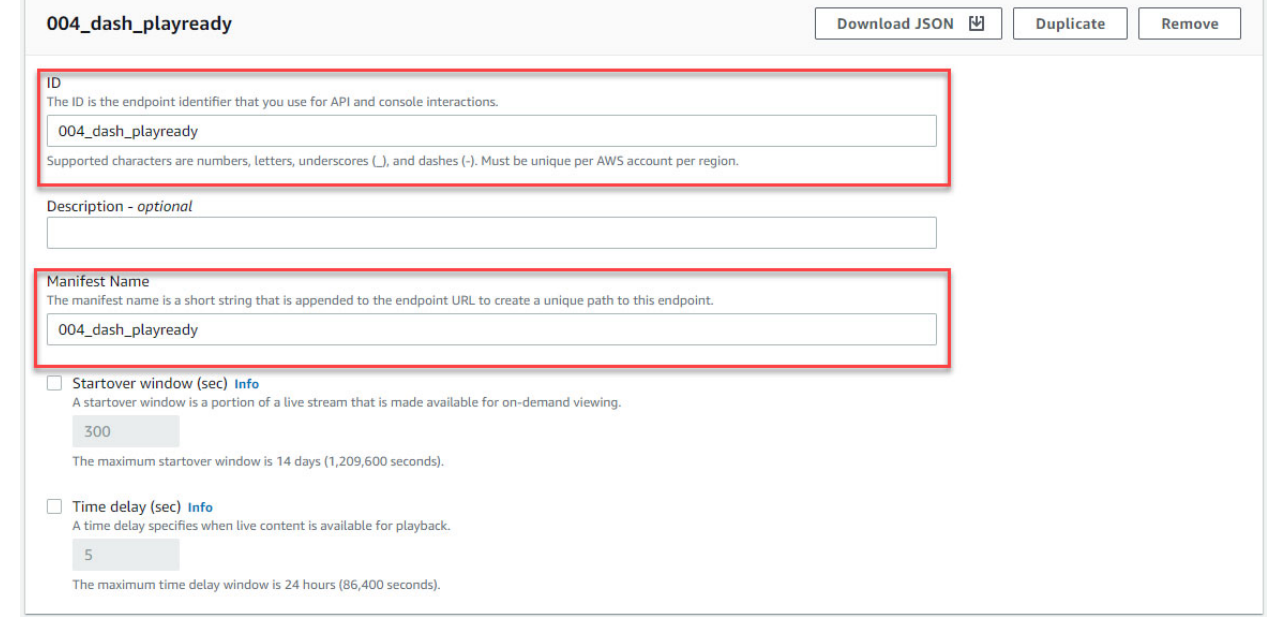

9. Under **Packager Settings**, select the **Type DASH-ISO**, and update **Segment duration (sec)** to **20** seconds.

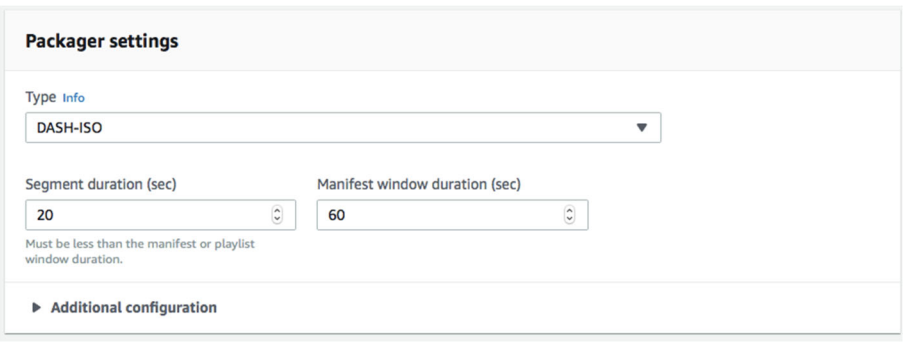

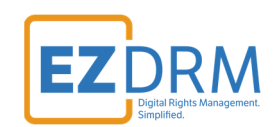

#### 10.Scroll down and select the toggle for **Encrypt Content**.

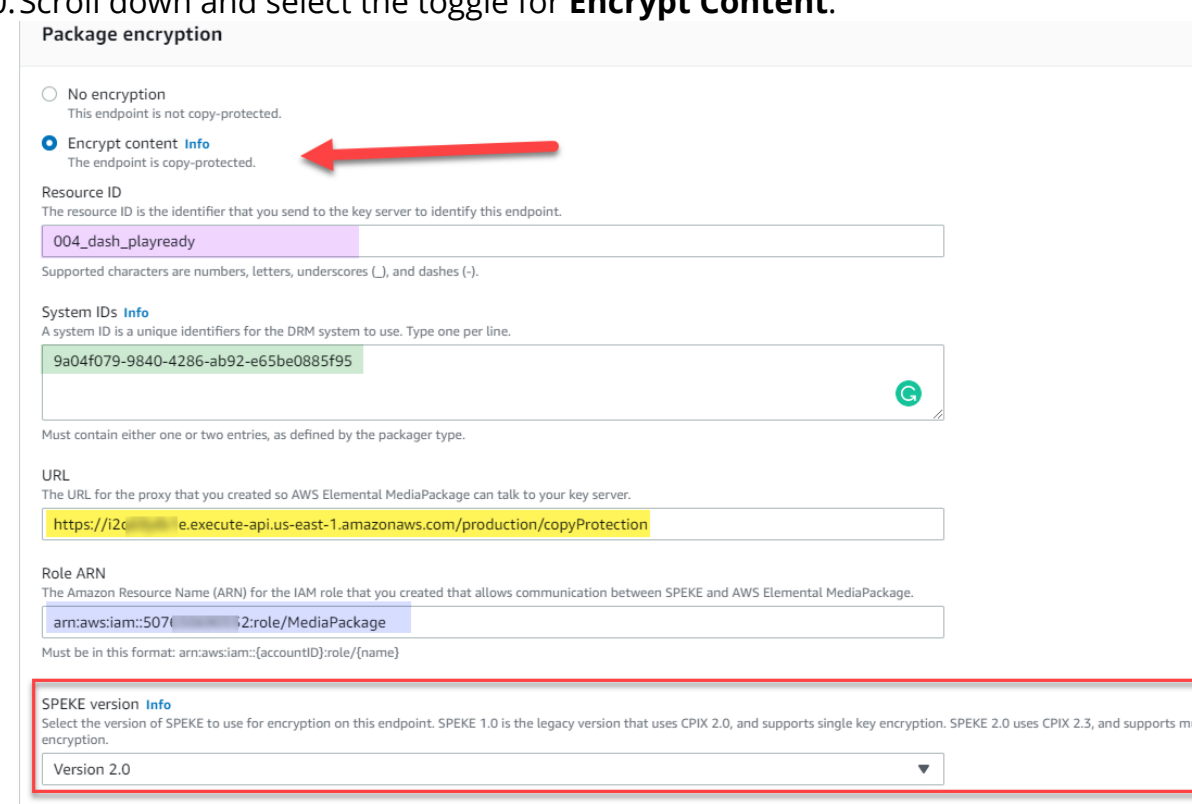

The parameters are as follows:

• **ResourceID**: this will be the ID that references your DRM Keys. This is a required field.

*Note: The first time you send a ResourceID to run a job, the ID will be tied to the DRM keys for that job. Jobs can use the same ResourceID to reference the same keys or for new DRM Keys send a new ResourceID. It is best not to use a ResourceID from a failed job.* 

**System ID:** Unique identifiers for the DRM system to use. These System IDs are industry standard, must be utilized for encryption. Insert the System ID's for PlayReady (one ID per line): (PlayReady) **9a04f079-9840-4286-ab92-e65be0885f95** 

*Note: The System ID values need to be lowercase.*

**URL:** The URL is the **API URL** copied from **Step 1:**

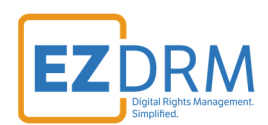

Sample URL: https://i2qXXjdb1e.execute-api.us-east-1.amazonaws.com/production/copyProtection

 **Role ARN:** This value is from the **MediaPackage Role ARN** created in **Step 2**.

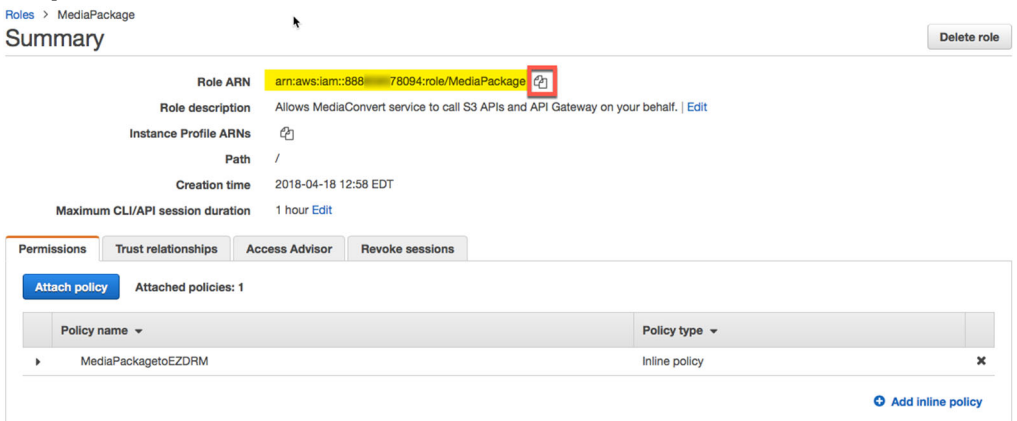

**SPEKE version**: Select **Version 2.0** 

### 11.Under **Additional configuration** uncheck **Key rotation interval (sec).**

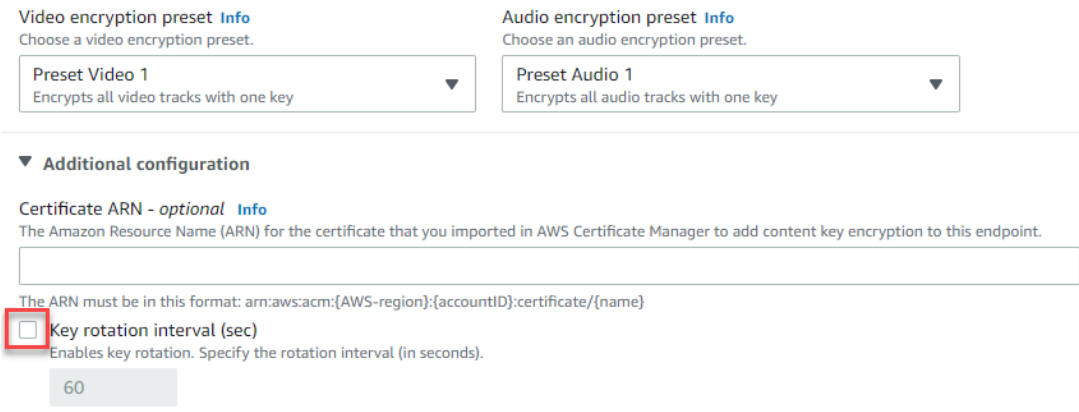

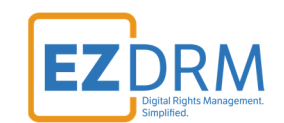

12.Once these settings are completed, click the **Save** button to create the endpoint.

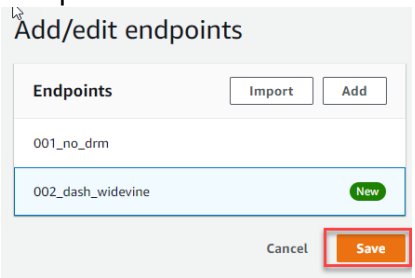

13. Now for redundancy, from your second MediaLive channel, create a DASH-ISO endpoint with the same settings as the one we just created, but change the **ID** name to indicate the redundant endpoint.

For this example, we called our first channel **MediaLive1** and created the DASH-ISO endpoint **004\_dash\_playready**. Under **MediaLive2** we will create a duplicate DASH-ISO endpoint but name it **004\_dash\_playready\_2**.

Duplicate ALL the same settings for the second DASH-ISO endpoint under the second channel and click **Save**.

*Note: It is helpful to have multiple tabs open during this process, for ease of copying settings from one channel to the other.* 

14.Once **MediaLive** is running and publishing to **MediaPackage**, you will be able to access the URL created to play the encrypted Media.

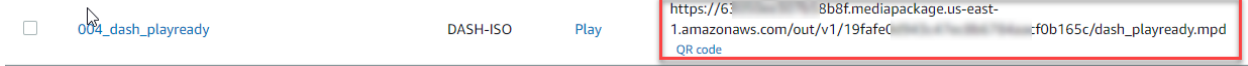

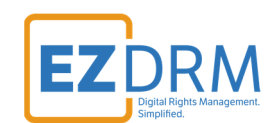

# **CMAF Apple HLS Endpoint example**

1. In **MediaPackage**, from the first MediaLive channel you created, click the **Add endpoints** button.

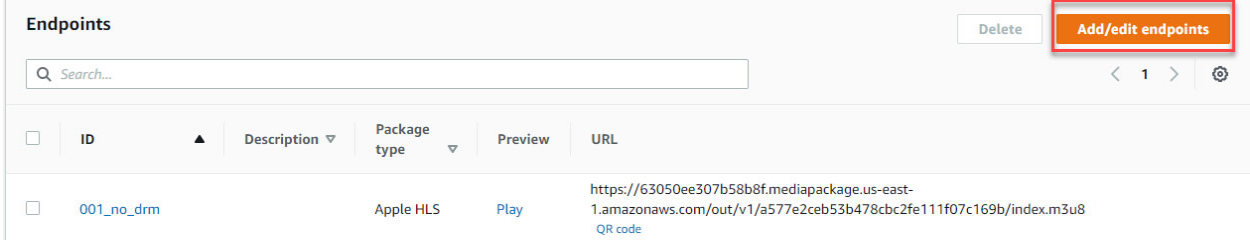

2. Click **Add**. Edit the Endpoint **ID** and **Manifest Name** to a unique identifier.

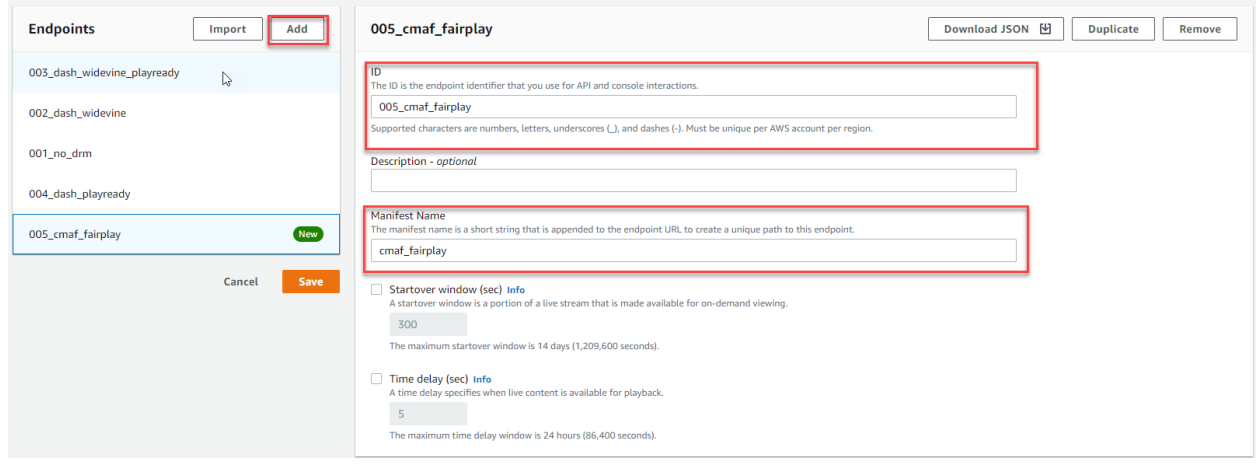

3. Under **Packager Settings**, select the **Common Media Application Format (CMAF)** and leave the other settings as default.

![](_page_47_Picture_74.jpeg)

![](_page_48_Picture_0.jpeg)

4. Enter the same manifest name for the **HLS Manifest**.

![](_page_48_Picture_74.jpeg)

5. Scroll down and select the toggle for **Encrypt Content**.

![](_page_48_Picture_75.jpeg)

The parameters are as follows:

**ResourceID**: this will be the ID that references your DRM Keys. This is a required field.

*Note: The first time you send a ResourceID to run a job, the ID will be tied to the DRM keys for that job. Jobs can use the same ResourceID to reference the same keys or for new DRM Keys send a new ResourceID. It is best not to use a ResourceID from a failed job.* 

![](_page_49_Picture_0.jpeg)

**System ID:** Unique identifiers for the DRM system to use. These System IDs are industry standard, must be utilized for encryption. Insert the System ID for Apple FairPlay (one ID per line): **94ce86fb-07ff-4f43-adb8-93d2fa968ca2** 

*Note: The System ID values need to be lowercase.*

**URL:** The URL is the **API URL** copied from **Step 1:**

Sample URL: https://i2qXXjdb1e.execute-api.us-east-1.amazonaws.com/production/copyProtection

**Role ARN:** This value is from the **MediaPackage Role** created in **Step** 

![](_page_49_Picture_119.jpeg)

6. Once these settings are completed, click the **Save** button to create the endpoint.

Add/edit endpoints **End** *points* Add Import 003\_dash\_widevine\_playready 002 dash widevine 001 no drm 004\_dash\_playready 005\_cmaf\_fairplay New Cancel

![](_page_50_Picture_0.jpeg)

7. Now for redundancy, from your second MediaLive channel, create an Apple HLS endpoint with the same settings as the one we just created, but change the **ID** name to indicate the redundant endpoint.

For this example, we called our first channel **MediaLive1** and created the Apple HLS endpoint **005\_cmaf\_fairplay**. Under **MediaLive2** we will create a duplicate Apple HLS endpoint but name it **005\_cmaf\_fairplay\_2**.

Duplicate ALL the same settings for the second CMAF endpoint under the second channel and click **Save**.

*Note: It is helpful to have multiple tabs open during this process, for ease of copying settings from one channel to the other.* 

8. Once **MediaLive** is running and publishing to **MediaPackage**, you will be able to access the URL created to play the encrypted Media.

![](_page_50_Picture_91.jpeg)

![](_page_51_Picture_0.jpeg)

### **CMAF Widevine & PlayReady Endpoint example**

6. In **MediaPackage**, from the first MediaLive channel you created, click the **Add endpoints** button.

![](_page_51_Picture_76.jpeg)

7. Click **Add**. Edit the Endpoint **ID** and **Manifest Name** to a unique identifier.  $^{\backsim}$ Add/edit endpoints

![](_page_51_Picture_77.jpeg)

8. Under **Packager Settings**, select the **Common Media Application Format (CMAF)** and leave the other settings as default.

![](_page_51_Picture_78.jpeg)

![](_page_52_Picture_0.jpeg)

9. Enter the same manifest name for the **HLS Manifest**.

![](_page_52_Picture_68.jpeg)

### 10.Scroll down and select the toggle for **Encrypt Content**.

Package encryption

![](_page_52_Picture_69.jpeg)

The parameters are as follows:

**ResourceID**: this will be the ID that references your DRM Keys. This is a required field.

*Note: The first time you send a ResourceID to run a job, the ID will be tied to the DRM keys for that job. Jobs can use the same ResourceID to reference* 

![](_page_53_Picture_0.jpeg)

*the same keys or for new DRM Keys send a new ResourceID. It is best not to use a ResourceID from a failed job.* 

**System ID:** Unique identifiers for the DRM system to use. These System IDs are industry standard, must be utilized for encryption. Insert the System ID's for Widevine and PlayReady, one ID per line: (Widevine) **edef8ba9-79d6-4ace-a3c8-27dcd51d21ed**  (PlayReady) **9a04f079-9840-4286-ab92-e65be0885f95** 

*Note: The System ID values need to be lowercase.*

**URL:** The URL is the **API URL** copied from **Step 1:**

Sample URL: https://i2qXXjdb1e.execute-api.us-east-1.amazonaws.com/production/copyProtection

 **Role ARN:** This value is from the **MediaPackage Role** created in **Step 2**.

![](_page_53_Picture_118.jpeg)

- 9. Once these settings are completed, click the **Save** button to create the endpoint.
- 10. Now for redundancy, from your second MediaLive channel, create an Apple HLS endpoint with the same settings as the one we just created, but change the **ID** name to indicate the redundant endpoint.

![](_page_54_Picture_0.jpeg)

e6c68267/006\_cmaf\_widevine\_playready/006\_cmaf\_widevine\_playready.m3u

For this example, we called our first channel **MediaLive1** and created the Apple HLS endpoint **006\_cmaf\_widevine\_playready**. Under **MediaLive2** we will create a duplicate Apple HLS endpoint but name it **006\_cmaf\_widevine\_playready \_2**.

Duplicate ALL the same settings for the second CMAF endpoint under the second channel and click **Save**.

*Note: It is helpful to have multiple tabs open during this process, for ease of copying settings from one channel to the other.* 

11.Once **MediaLive** is running and publishing to **MediaPackage**, you will be able to access the URL created to play the encrypted Media.

006\_cmaf\_widevine\_playready

 $CMAF$ **Play** 

ediapackage.us-east amazonaws.com/out/v1/1b8c45

![](_page_55_Picture_0.jpeg)

# **CMAF Widevine, PlayReady & Apple FairPlay Endpoint example**

1. In **MediaPackage**, from the first MediaLive channel you created, click the **Add endpoints** button.

![](_page_55_Picture_75.jpeg)

2. Click **Add**. Edit the Endpoint **ID** and **Manifest Name** to a unique identifier. Add/edit endpoints

![](_page_55_Picture_76.jpeg)

3. Under **Packager Settings**, select the **Common Media Application Format (CMAF)** and leave the other settings as default.

![](_page_55_Picture_77.jpeg)

![](_page_56_Picture_0.jpeg)

4. Enter the same manifest name for the **HLS Manifest**.

![](_page_56_Picture_68.jpeg)

5. Scroll down and select the toggle for **Encrypt Content**.

![](_page_56_Picture_69.jpeg)

The parameters are as follows:

**ResourceID**: this will be the ID that references your DRM Keys. This is a required field.

*Note: The first time you send a ResourceID to run a job, the ID will be tied to the DRM keys for that job. Jobs can use the same ResourceID to reference* 

![](_page_57_Picture_0.jpeg)

*the same keys or for new DRM Keys send a new ResourceID. It is best not to use a ResourceID from a failed job.* 

**System ID:** Unique identifiers for the DRM system to use. These System IDs are industry standard, must be utilized for encryption. Insert the System ID's for Widevine, PlayReady and FairPlay, one ID per line:

(Widevine) **edef8ba9-79d6-4ace-a3c8-27dcd51d21ed**  (PlayReady) **9a04f079-9840-4286-ab92-e65be0885f95**  (FairPlay) **94ce86fb-07ff-4f43-adb8-93d2fa968ca2** 

*Note: The System ID values need to be lowercase.*

**URL:** The URL is the **API URL** copied from **Step 1:**

Sample URL: https://i2qXXjdb1e.execute-api.us-east-1.amazonaws.com/production/copyProtection

**Role ARN:** This value is from the **MediaPackage Role** created in **Step** 

![](_page_57_Picture_126.jpeg)

- 12.Once these settings are completed, click the **Save** button to create the endpoint.
- 13. Now for redundancy, from your second MediaLive channel, create an Apple HLS endpoint with the same settings as the one we just created, but change the **ID** name to indicate the redundant endpoint.

![](_page_58_Picture_0.jpeg)

For this example, we called our first channel **MediaLive1** and created the Apple HLS endpoint **007\_cmaf\_widevine\_playready\_fairplay**. Under **MediaLive2** we will create a duplicate Apple HLS endpoint but name it **007\_cmaf\_widevine\_playready\_fairplay\_2**.

Duplicate ALL the same settings for the second CMAF endpoint under the second channel and click **Save**.

*Note: It is helpful to have multiple tabs open during this process, for ease of copying settings from one channel to the other.* 

14.Once **MediaLive** is running and publishing to **MediaPackage**, you will be able to access the URL created to play the encrypted Media.

https://630! b8f.mediapackage.us-east-1.amazonaws.com/out/v1/603efaa911294 \$10072/007\_cmaf\_widevine\_playready\_fairplay/007\_cmaf\_widevine\_playready\_fairplay.m3u8 OR code

![](_page_59_Picture_0.jpeg)

# **Microsoft Smooth Streaming for PlayReady Endpoint example**

1. In **MediaPackage**, from the first MediaLive channel you created, click the **Add endpoints** button.

![](_page_59_Picture_62.jpeg)

2. Click the **Add** button. Edit the Endpoint **ID** and **Manifest Name** to a unique identifier.

![](_page_59_Picture_63.jpeg)

![](_page_60_Picture_0.jpeg)

3. Under **Packager Settings**, select the **Type Smooth** and **Segment duration (sec)** to **20** seconds.

![](_page_60_Picture_82.jpeg)

4. Scroll down and select the toggle for **Encrypt Content**.

Package encryption

![](_page_60_Picture_83.jpeg)

Must be in this format: arn:aws:iam::{accountID}:role/{name}

#### The parameters are as follows:

**ResourceID**: this will be the ID that references your DRM Keys. This is a required field.

![](_page_61_Picture_0.jpeg)

*Note: The first time you send a ResourceID to run a job, the ID will be tied to the DRM keys for that job. Jobs can use the same ResourceID to reference the same keys or for new DRM Keys send a new ResourceID. It is best not to use a ResourceID from a failed job.* 

**System ID:** Unique identifiers for the DRM system to use. These System IDs are industry standard, must be utilized for encryption. Insert the System ID for Smooth Streaming (*uses PlayReady's System ID*), one ID per line:

#### **9a04f079-9840-4286-ab92-e65be0885f95**

*Note: The System ID values need to be lowercase.*

**URL:** The URL is the **API URL** copied from **Step 1:**

Sample URL: https://i2qXXjdb1e.execute-api.us-east-1.amazonaws.com/production/copyProtection

**Role ARN:** This value is from the **MediaPackage Role** created in **Step** 

![](_page_61_Picture_128.jpeg)

- 5. Once these settings are completed, click the **Save** button to create the endpoint.
- 6. Now for redundancy, from your second MediaLive channel, create an Smooth Streaming endpoint with the same settings as the one we just created, but change the **ID** name to indicate the redundant endpoint.

![](_page_62_Picture_0.jpeg)

For this example, we called our first channel **MediaLive1** and created the Smooth Streaming endpoint **smooth-001**. Under **MediaLive2** we will create a duplicate Smooth Streaming endpoint but name it **smooth-002**.

Duplicate ALL the same settings for the second Smooth Streaming endpoint under the second channel and click **Save**.

*Note: It is helpful to have multiple tabs open during this process, for ease of copying settings from one channel to the other.* 

7. Once **MediaLive** is running and publishing to **MediaPackage**, you will be able to access the URL created to play the DRM encrypted Media.

Microsoft smooth\_001 smooth\_001 https://6305 b8f.mediapackage.us-east-1.amazonaws.com/out/v1/37d867. 86b4/index.ism/Manifest Smooth

![](_page_63_Picture_0.jpeg)

# **STEP 5 - Starting a MediaLive Channel**

Open **MediaLive** and select the channel. Click the **Start** button to start the channel.

![](_page_63_Picture_60.jpeg)

Once the channel is started, data for the stream will be shown in the Health section.

![](_page_63_Picture_61.jpeg)

If Input video frame rate is ever not running, you know that there is a problem with the stream.

Same on the **MediaPackage** side, there will be data showing under Operational metrics.

![](_page_63_Picture_62.jpeg)

![](_page_64_Picture_0.jpeg)

# **Appendix 1 – Error Log Set-up**

1. To set up an error log, go to **Simple Notification Service** in AWS.

![](_page_64_Picture_75.jpeg)

2. Click **Create topic** from the SNS dashboard.

![](_page_64_Picture_76.jpeg)

3. To create a Standard topic, enter the **Topic name** and **Display name** and click **Create topic**.

![](_page_64_Picture_77.jpeg)

4. The Topic details will open, then click **Create subscription**.

![](_page_65_Picture_0.jpeg)

![](_page_65_Picture_59.jpeg)

5. Change the **Protocol** to **Email** and enter the **email address** in the **Endpoint**  field. Click **Create subscription**.

![](_page_65_Picture_60.jpeg)

6. There will now be a **Pending Confirmation** line item, and an email will be sent to confirm the subscription.

![](_page_66_Picture_0.jpeg)

ErrorFromMediaPackage\_Test

Edit Delete Publish message

![](_page_66_Picture_65.jpeg)

7. Next, open **Amazon EventBridge** under AWS Services.

### 8. Under the **Rules** menu, click **Create rule**.

![](_page_66_Picture_66.jpeg)

9. Enter the Rule **Name** and **Description** (optional).

![](_page_66_Picture_67.jpeg)

![](_page_67_Picture_0.jpeg)

10. Under Define pattern select Event pattern.

![](_page_67_Picture_75.jpeg)

#### 11.Select:

- Pre-defined pattern by service
- Service Provider: AWS
- Service name: MediaConvert (there isn't a service for MediaPackage)
- Event Type: All Events

![](_page_67_Picture_76.jpeg)

### 12.Click the **Edit** button.

13.Update "aws.mediaconvert" to **"aws.mediapackage"** and click **Save**.

![](_page_68_Picture_0.jpeg)

#### **Define pattern**

Build or customize an Event Pattern or set a Schedule to invoke Targets.

![](_page_68_Picture_3.jpeg)

14.Under Select targets, click **Add target**.

![](_page_68_Picture_66.jpeg)

15.Select **SNS Topic** from the dropdown and select the **Topic** you created in Step 3, for this example "ErrorfromMediaPackage".

![](_page_69_Picture_38.jpeg)

16.Click the **Create** button.

You will now get an error message in the event that there is a connection issue.

**EZDRM** 

![](_page_70_Picture_0.jpeg)

# **Additional Information**

For additional questions and comments please contact: simplify@ezdrm.com